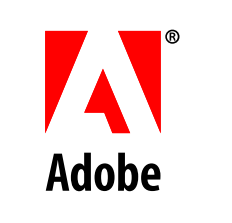

# **Configuring LiveCycle® ES Application Server Clusters Using JBoss®**

**Adobe®LiveCycle® ES**

January 2009 Version 8.0

© 2009 Adobe Systems Incorporated. All rights reserved.

Adobe® LiveCycle® ES (8.0) Configuring LiveCycle ES Application Server Clusters Using JBoss® for Microsoft® Windows®, UNIX®, and Linux Edition 1.5, January 2009

If this guide is distributed with software that includes an end user agreement, this guide, as well as the software described in it, is furnished under license and may be used or copied only in accordance with the terms of such license. Except as permitted by any such license, no part of this guide may be reproduced, stored in a retrieval system, or transmitted, in any form or by any means, electronic, mechanical, recording, or otherwise, without the prior written permission of Adobe Systems Incorporated. Please note that the content in this guide is protected under copyright law even if it is not distributed with software that includes an end-user license agreement.

The content of this guide is furnished for informational use only, is subject to change without notice, and should not be construed as a commitment by Adobe Systems Incorporated. Adobe Systems Incorporated assumes no responsibility or liability for any errors or inaccuracies that may appear in the informational content contained in this guide.

Please remember that existing artwork or images that you may want to include in your project may be protected under copyright law. The unauthorized incorporation of such material into your new work could be a violation of the rights of the copyright owner. Please be sure to obtain any permission required from the copyright owner.

Any references to company names, company logos and user names in sample material or sample forms included in this documentation and/or software are for demonstration purposes only and are not intended to refer to any actual organization or persons.

Adobe, the Adobe logo, Acrobat, FrameMaker, LiveCycle, PageMaker, PhotoShop and Reader are either registered trademarks or trademarks of Adobe Systems Incorporated in the United States and/or other countries.

JBoss is a trademark or registered trademark of Red Hat, Inc. in the United States and other countries.

Linux is the registered trademark of Linus Torvalds in the U.S. and other countries.

Microsoft and Windows are either registered trademarks or trademarks of Microsoft Corporation in the United States and/or other countries.

Oracle is a trademark of Oracle Corporation and may be registered in certain jurisdictions.

Sun and Solaris are trademarks or registered trademarks of Sun Microsystems, Inc. in the United States and other countries.

UNIX is a registered trademark of The Open Group in the US and other countries.

All other trademarks are the property of their respective owners.

This product contains either BISAFE and/or TIPEM software by RSA Data Security, Inc.

This product includes software developed by the Apache Software Foundation (http://www.apache.org/).

This product includes code licensed from RSA Data Security.

This product includes software developed by the JDOM Project (http://www.jdom.org/).

Macromedia Flash 8 video is powered by On2 TrueMotion video technology. © 1992-2005 On2 Technologies, Inc. All Rights Reserved. http://www.on2.com.

This product includes software developed by the OpenSymphony Group (http://www.opensymphony.com/).

Portions of this code are licensed from Nellymoser(www.nellymoser.com)

MPEG Layer-3 audio compression technology licensed by Fraunhofer IIS and THOMSON Multimedia (http://www.iis.fhg.de/amm/).

This product includes software developed by L2FProd.com (http://www.L2FProd.com/)

The JBoss library is licensed under the GNU Library General Public LIcense, a copy of which is included with this software.

The BeanShell library is licensed under the GNU Library General Public License, a copy of which is included with this software.

This product includes software developed by The Werken Company.

This product includes software developed by the IronSmith Project (http://www.ironsmith.org/).

The OpenOffice.org library is licensed under the GNU Library General Public License, a copy of which is included with this software.

Adobe Systems Incorporated, 345 Park Avenue, San Jose, California 95110, USA.

Notice to U.S. Government End Users. The Software and Documentation are "Commercial Items," as that term is defined at 48 C.F.R. §2.101, consisting of "Commercial Computer Software" and "Commercial Computer Software Documentation," as such terms are used in 48 C.F.R. §12.212 or 48 C.F.R. §227.7202, as applicable. Consistent with 48 C.F.R. §12.212 or 48 C.F.R. §§227.7202-1 through 227.7202-4, as applicable, the Commercial Computer Software and Commercial Computer Software Documentation are being licensed to U.S. Government end users (a) only as Commercial Items and (b) with only those rights as are granted to all other end users pursuant to the terms and conditions herein. Unpublished-rights reserved under the copyright laws of the United States. Adobe Systems Incorporated, 345 Park Avenue, San Jose, CA 95110-2704, USA. For U.S. Government End Users, Adobe agrees to comply with all applicable equal opportunity laws including, if appropriate, the provisions of Executive Order 11246, as amended, Section 402 of the Vietnam Era Veterans Readjustment Assistance Act of

1974 (38 USC 4212), and Section 503 of the Rehabilitation Act of 1973, as amended, and the regulations at 41 CFR Parts 60-1 through 60-60, 60-250, and 60-741. The affirmative action clause and regulations contained in the preceding sentence shall be incorporated by reference.

# **Contents**

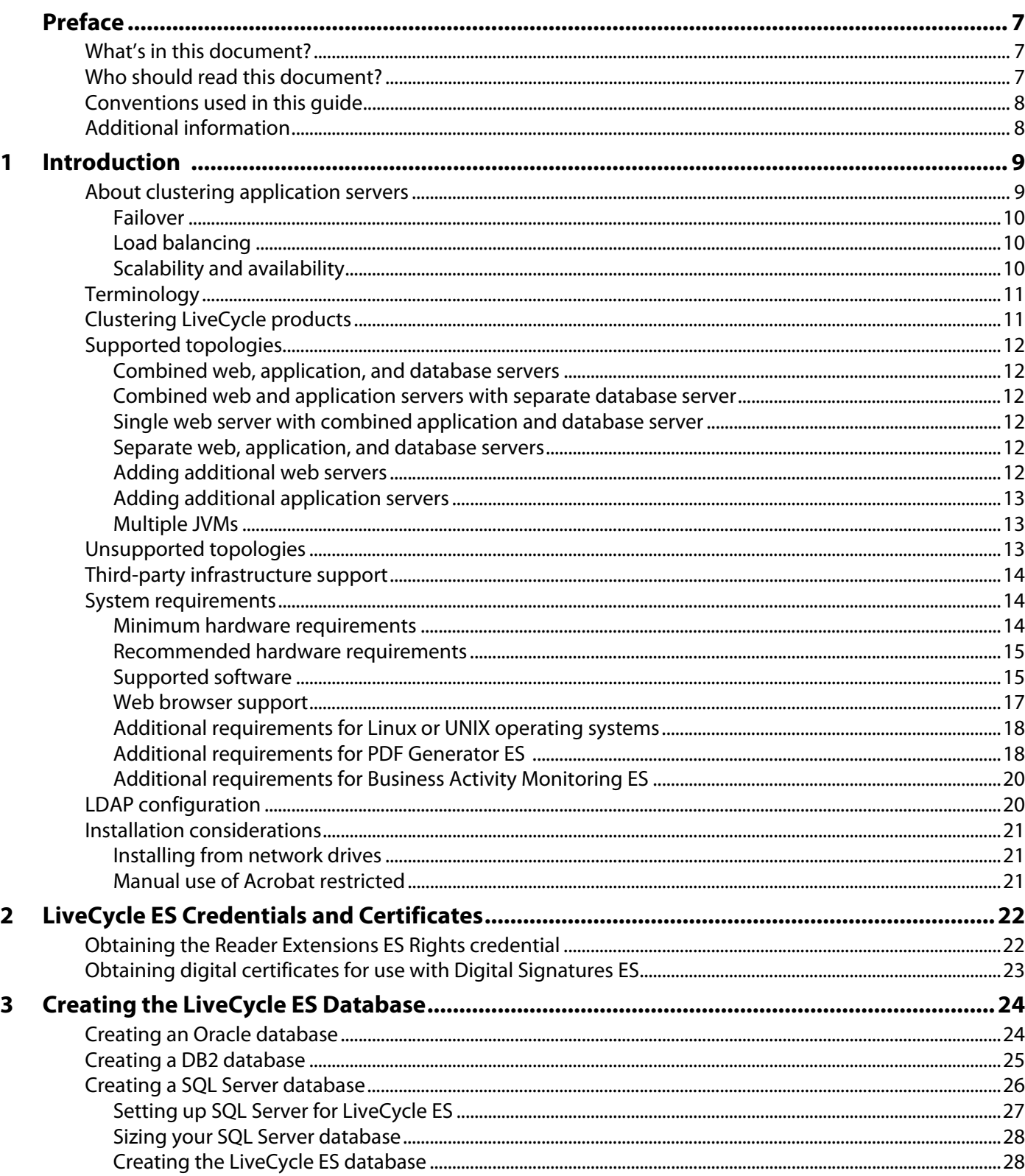

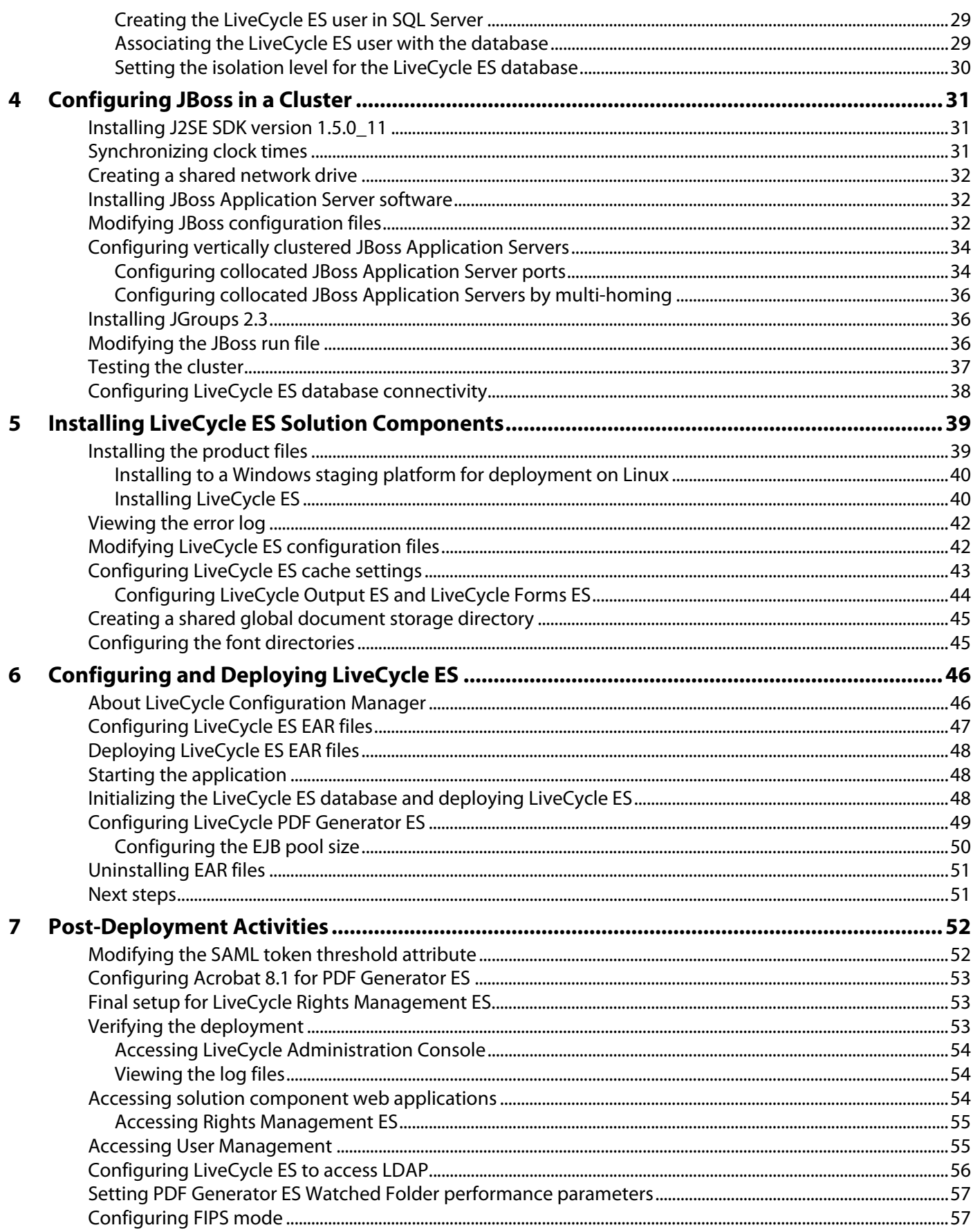

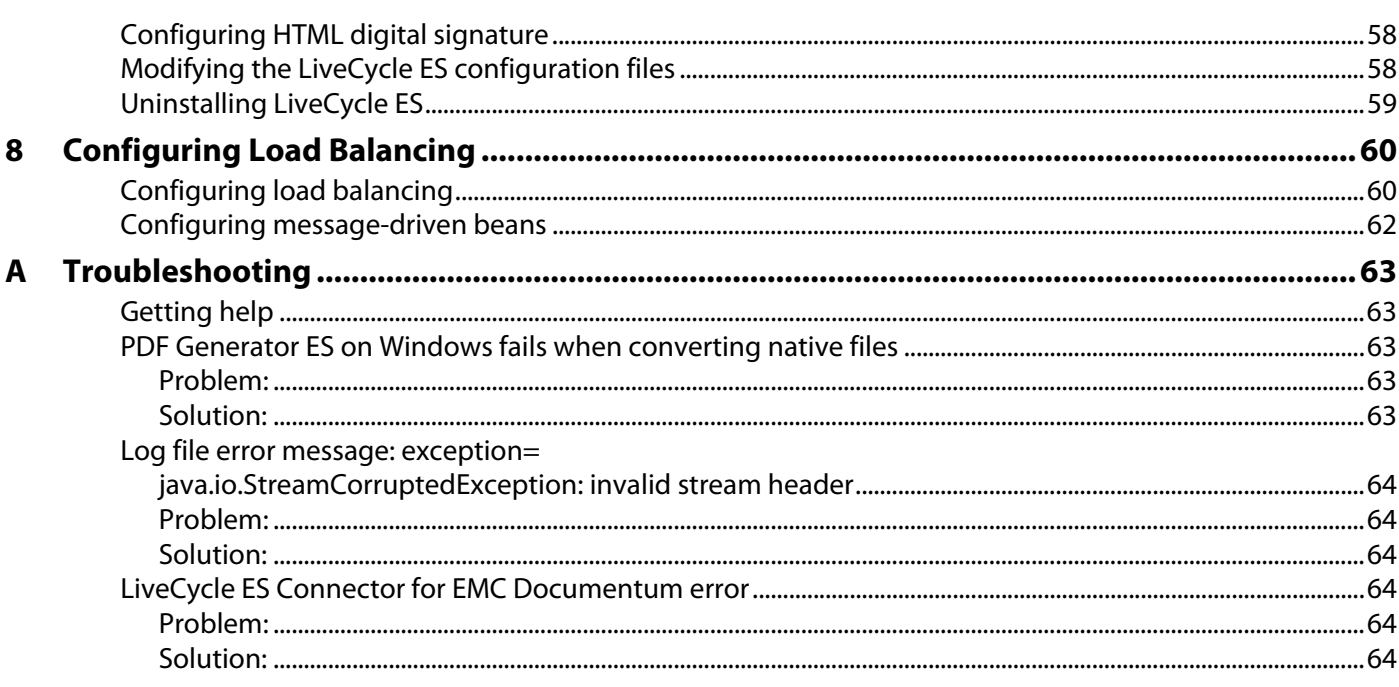

# <span id="page-6-0"></span>**Preface**

This document is one of several resources available to help you learn about Adobe® LiveCycle® ES (Enterprise Suite). LiveCycle ES is a flexible, extensible platform that helps automate and accelerate the flow of business-critical information to and from customers, partners, constituents, and employees.

# <span id="page-6-1"></span>**What's in this document?**

This document provides information about how to install and configure the following solution components in a clustered environment on Microsoft® Windows® and Linux® and how to deploy the solution components to JBoss<sup>®</sup> Application Server:

- Adobe LiveCycle Barcoded Forms ES
- Adobe LiveCycle Business Activity Monitoring ES
- Adobe LiveCycle Digital Signatures ES
- Adobe LiveCycle ES Connector for EMC Documentum
- Adobe LiveCycle ES Connector for IBM FileNet
- Adobe LiveCycle Forms ES
- Adobe LiveCycle Foundation
- Adobe LiveCycle Output ES
- Adobe LiveCycle PDF Generator ES
- Adobe LiveCycle Process Management ES
- Adobe LiveCycle Reader Extensions ES
- Adobe LiveCycle Rights Management ES

# <span id="page-6-2"></span>**Who should read this document?**

This document provides information for administrators or developers responsible for installing, configuring, administering, or deploying LiveCycle ES components in a clustered environment. The information provided is based on the assumption that anyone reading this guide is familiar with Java 2 Platform, Enterprise Edition (J2EE) application servers, Linux and Windows operating systems, Oracle®, DB2®, or SQL Server database servers, and web environments.

# <span id="page-7-0"></span>**Conventions used in this guide**

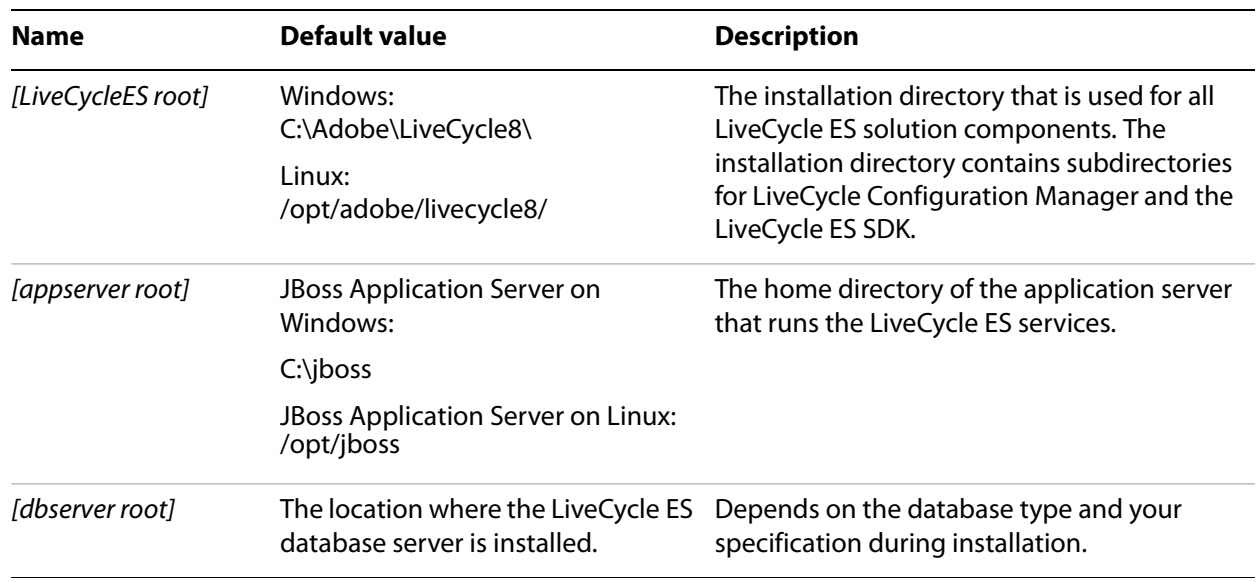

This guide uses the following naming conventions for common file paths.

Most of the information about directory locations in this guide is cross-platform (all file names and paths are case-sensitive on Linux). Any platform-specific information is indicated as required.

# <span id="page-7-1"></span>**Additional information**

The resources in this table can help you learn more about LiveCycle ES.

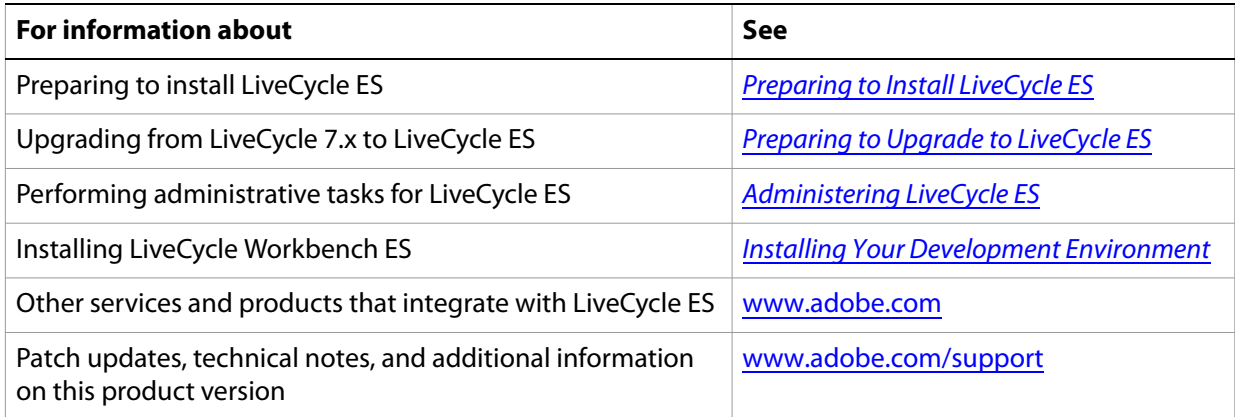

<span id="page-8-2"></span><span id="page-8-0"></span>This section describes clustered application servers and the benefits and issues associated with setting up clusters.

# <span id="page-8-1"></span>**About clustering application servers**

A cluster is a group of application server instances running simultaneously, which act like a single system, enabling high availability and load balancing. Within a cluster, multiple server instances can run on the same computer (known as a vertical cluster) or can be located on different computers (known as a horizontal cluster), or they can form a combination of both horizontal and vertical clusters. With clustering, client work can be distributed across several nodes instead of being handled by a single application server.

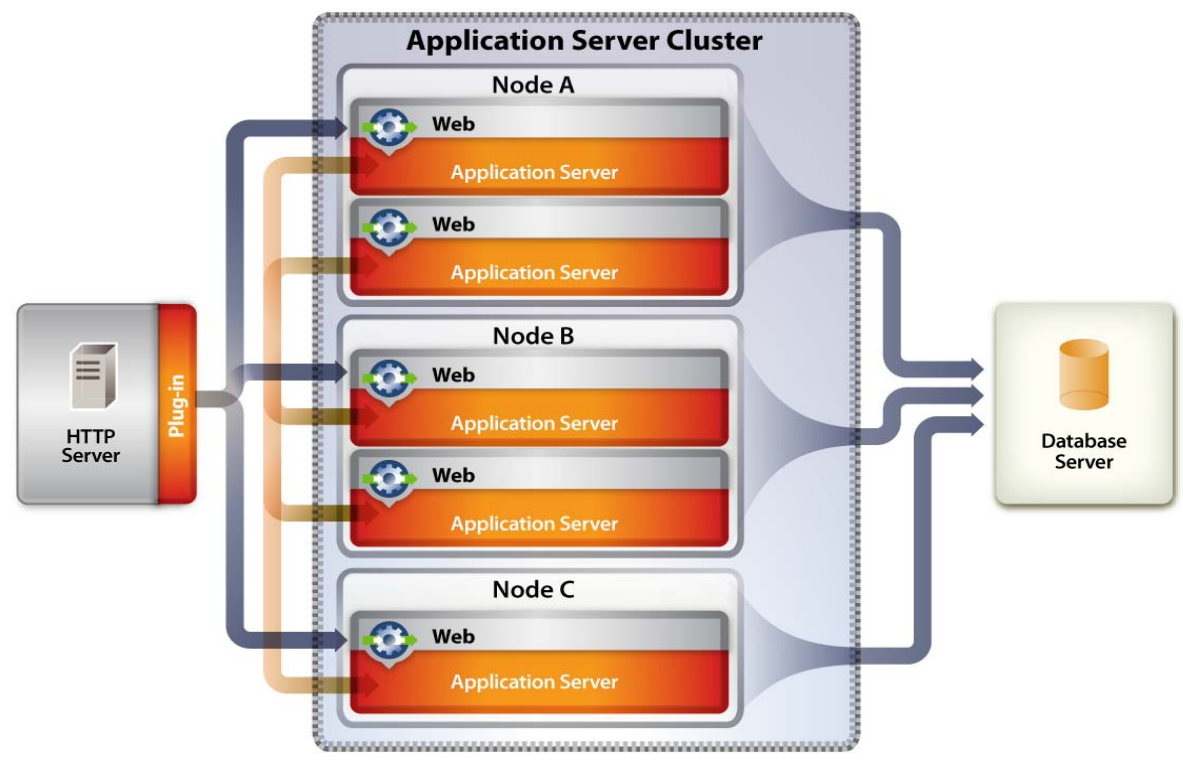

In a clustered configuration, application server instances are server members of the cluster, all of which must have identical application components deployed on them. However, other than the configured applications, cluster members do not have to share any other configuration parameters. For example, you can cluster multiple server instances on one computer, with a single instance on another computer, provided they are all running JBoss Application Server 4.0.3 SP1.

By clustering, you can achieve one or more of the following benefits. How you implement clustering determines which benefits are achieved:

- **Failover**
- Load balancing
- Scalability

### <span id="page-9-0"></span>**Failover**

Failover allows one or more application server instances to act as backup to a failed application server instance and resume processing the task, thereby enabling another application server to carry on processing. However, if an application server fails during a transaction, the backup application server does not recover the state of the failed instance. If a server fails when a user enters data into a form, for example, the data may have to be reentered.

### <span id="page-9-1"></span>**Load balancing**

Load balancing is a technique used to distribute work across a number of systems so that no single device is overwhelmed. If one server starts to get congested or overloaded, requests are forwarded to another server that has more capacity.

### **Application server load balancing**

Application server load balancing is useful for managing the load between application servers. Application servers can be configured to use a weighted round-robin routing policy that ensures a balanced routing distribution based on the set of server weights that have been assigned to the members of a cluster. Configuring all servers in the cluster to have the same weight produces a load distribution in which all servers receive approximately the same number of requests. Weighting some servers more heavily sends more requests to these servers than to those that are weighted less heavily.

Preferred routing configurations can also be configured to ensure, for example, that only cluster members on that node are selected (using the round-robin weight method) and cluster members on remote nodes are selected only if a local server is not available. Application server load balancing is best used when balancing is needed between tiers.

### **Web server load balancing**

Web server load balancing is useful for queuing and throttling requests. For the Apache HTTP Server, the most commonly used method for load balancing is Round-Robin DNS.

Round-Robin DNS is a relatively simple method of load balancing, where a domain name system (DNS) server provides a name to address resolution and is always involved when a host name is included in a URL. A Round-Robin DNS server can resolve one single host name into multiple IP addresses, such that requests for a single URL (containing a host name) actually reference different web servers. The client requests a name resolution for the host name but, in fact, receives different IP addresses, therefore spreading the load among the web servers. In a simple configuration, the Round-Robin DNS server cycles through the list of available servers.

### <span id="page-9-2"></span>**Scalability and availability**

Scalability in a cluster means that an administrator can increase the capacity of the application dynamically to meet the demand without interrupting or negatively impacting service. clusters allow administrators to remove nodes from a cluster in order to upgrade components, such as memory, or to add nodes to the cluster without bringing down the cluster itself.

# <span id="page-10-0"></span>**Terminology**

JBoss uses specific terminology, which is defined here to avoid confusion:

**server:** Represents an instance of a Java™ virtual machine (JVM).

**cluster:** Represents a logical grouping of multiple application servers for administration, application deployment, load balancing, and failover purposes.

# <span id="page-10-1"></span>**Clustering LiveCycle products**

If you install a LiveCycle ES product on an application server cluster, here are some things you must know:

- LiveCycle ES must be clustered by using a homogeneous topology (all nodes in the cluster must be configured identically) on each application server it is deployed to. You can ensure that all modules are configured identically by configuring run-time properties in the single-installation staging area.
- The configuration is deployed using the single entity approach; all nodes in a cluster are deployed as if deploying to a single node.

# <span id="page-11-0"></span>**Supported topologies**

The following sections discuss various topologies, both clustered and non-clustered, that you can employ. For additional information about configuring JBoss in a cluster, see [http://docs.jboss.org/jbossas/jboss4guide/r4/html/cluster.chapt.html.](http://docs.jboss.org/jbossas/jboss4guide/r4/html/cluster.chapt.html)

### <span id="page-11-1"></span>**Combined web, application, and database servers**

This topology consists of a web server, an application server, and a database server on the same node. This topology is the simplest one and must be used for development only.

### <span id="page-11-2"></span>**Combined web and application servers with separate database server**

This topology can be considered for production in case the load on the user interface (including the web tier) is minimal, with a small number of users.

Combining the web and application servers means that all Enterprise JavaBeans™ (EJB) look-ups are local, and therefore reduces the overhead of doing a remote look-up. Also, this topology reduces the network overhead of a round trip between the web tier and the application tier.

However, with both servers on the same node, if the web tier is compromised, both tiers are compromised. If the web tier experiences a heavy load, the application server processing is affected and vice versa. User response time is usually affected in situations when users need to wait a significant amount of time to get a page back due to all server resources (that is, CPU and/or memory) being consumed by the application server. If the web tier has a large session size, the application could be deprived of the memory required to process messages off the Java Message Service (JMS) layer.

### <span id="page-11-3"></span>**Single web server with combined application and database server**

The simplest topology that should be considered for a production environment is a web server and combined application server with a database server. Use this topology only if you are sure that your database load will be minimal. In this scenario, the web server is providing a redirection to the application server. The advantages of this topology are low cost, low complexity, and no need for load balancing. The disadvantages of this topology are little redundancy, low scalability, inability to perform updates and upgrades, and possible low performance due to too many CPU processes.

### <span id="page-11-4"></span>**Separate web, application, and database servers**

This topology is the most common in production systems because it allows allocation of separate resources to each of the tiers. In this case, the web server acts as a proxy to the web tier on the application server that hosts the web components. This level of indirection provides additional security by securing the application server even if the web server is compromised.

### <span id="page-11-5"></span>**Adding additional web servers**

You can add additional web servers for scalability and failover. When using multiple web servers, the HTTP plug-in configuration file must be applied to each web server. Failure to do so after introducing a new application will likely cause a 404 File Not Found error to occur when a user tries to access the web application.

### <span id="page-12-0"></span>**Adding additional application servers**

This topology is used in most large-scale production systems where the application servers are clustered to provide high availability and, based on the topology, failover and load balancing.

Clustering application servers has these benefits:

- Allows you to use cheaper hardware configurations and still achieve higher performance
- Allows you to upgrade software on servers without downtime
- Provides higher availability (that is, if one server fails, the other nodes in the cluster pick up the processing)
- Provides the ability to leverage load balancing algorithms on the web server (by using load balancers) as well as on the EJB tier for processing requests

LiveCycle ES products are typically CPU-bound and, as a result, performance gains are better achieved by adding more application servers than by adding more memory or disk space to an existing server.

### <span id="page-12-1"></span>**Multiple JVMs**

Vertical scaling of multiple JVMs offers the following advantages:

**Increased processing power efficiency:** An instance of an application server runs in a single JVM process. However, the inherent concurrency limitations of a JVM process prevent it from fully utilizing the memory and processing power of multi-CPU systems. Creating additional JVM processes provides multiple thread pools, each corresponding to the JVM process associated with each application server process. This correspondence avoids concurrency limitations and lets the application server use the full processing power of the machine.

**Load balancing:** Vertical scaling topologies can use the workload management facility.

**Process failover:** A vertical scaling topology also provides failover support among application server cluster members. If one application server instance goes offline, the other instances on the machine continue to process client requests.

# <span id="page-12-2"></span>**Unsupported topologies**

The following topologies are not supported for LiveCycle ES.

#### **Splitting the web container/EJB container**

Splitting LiveCycle ES servers into presentation/business logic tiers and running them on distributed computers is not supported.

#### **Geographically distributed configuration**

Many applications locate their systems geographically to help distribute the load and provide an added level of redundancy. LiveCycle ES does not support this configuration because LiveCycle ES components cannot be pulled apart to run on different hosts; LiveCycle ES is deployed as a monolithic application.

Most of the information about directory locations in this document is cross-platform (all file names and paths are case-sensitive on Linux and UNIX). Any platform-specific information is indicated as required.

# <span id="page-13-0"></span>**Third-party infrastructure support**

This section summarizes the referenced platform and database combinations for JBoss Application Server 4.0.3 SP1.

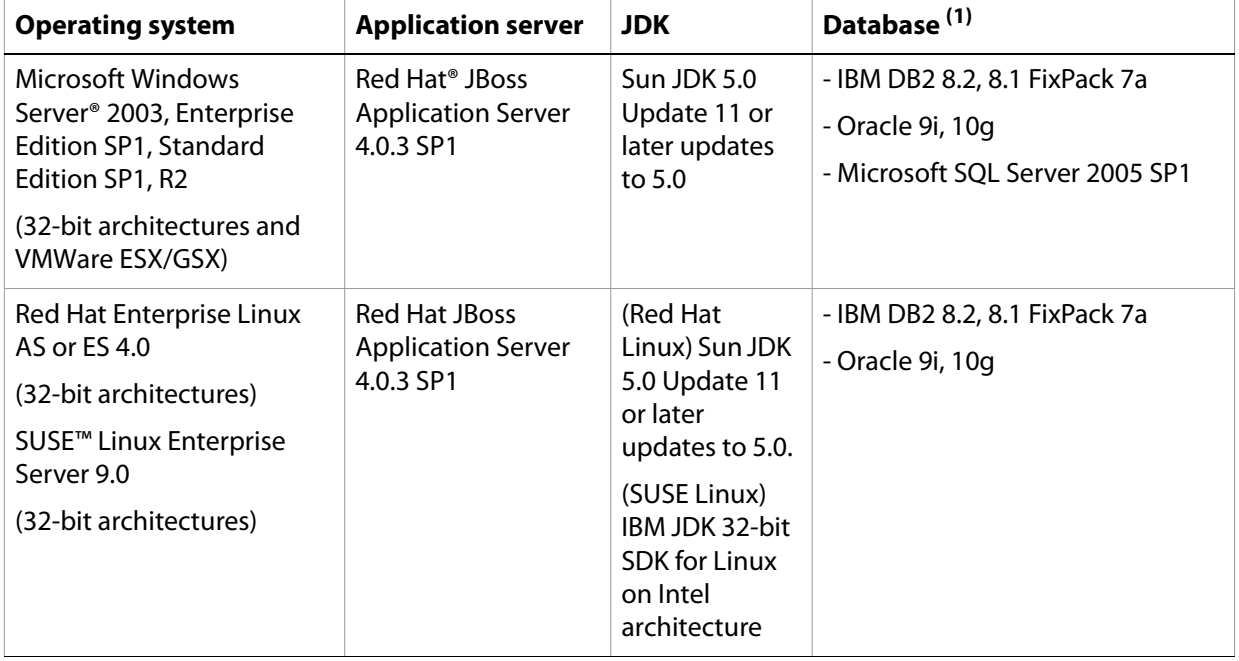

(1) For a detailed list of the supported database editions, see ["Supported software" on page](#page-14-1) 15.

# <span id="page-13-3"></span><span id="page-13-1"></span>**System requirements**

This section provides the minimum and recommended hardware requirement for LiveCycle ES.

<span id="page-13-2"></span>**Minimum hardware requirements**

This table provides the minimum hardware requirement supported by LiveCycle ES.

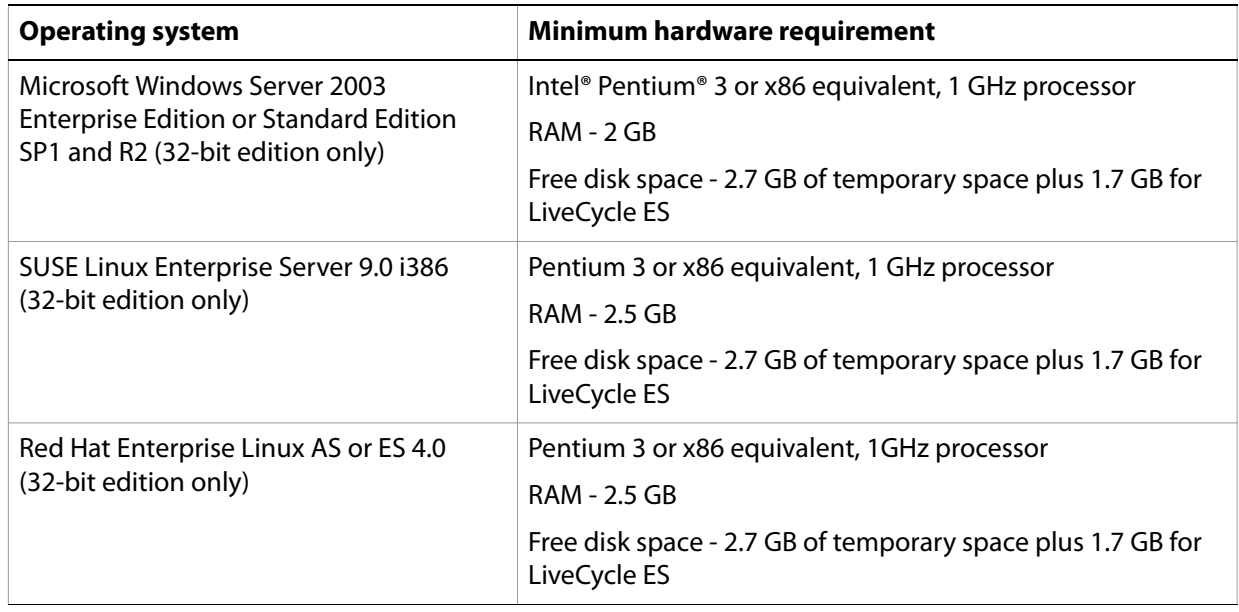

### <span id="page-14-0"></span>**Recommended hardware requirements**

In addition to the minimum hardware requirements listed previously, these are the recommended hardware requirements for a small production environment:

**Intel environments**: Pentium 4, 2.8 GHz or greater. Using a dual core processor will further enhance performance.

**Memory requirements**: 4 GB of RAM

### <span id="page-14-1"></span>**Supported software**

This table provides a summary of the application servers, web browsers, databases, database drivers, JDK versions, and LDAP servers that LiveCycle ES supports.

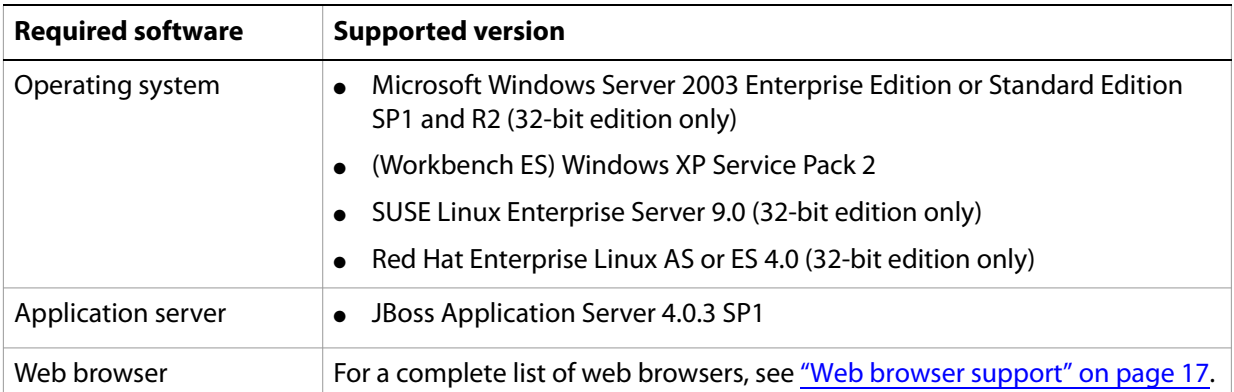

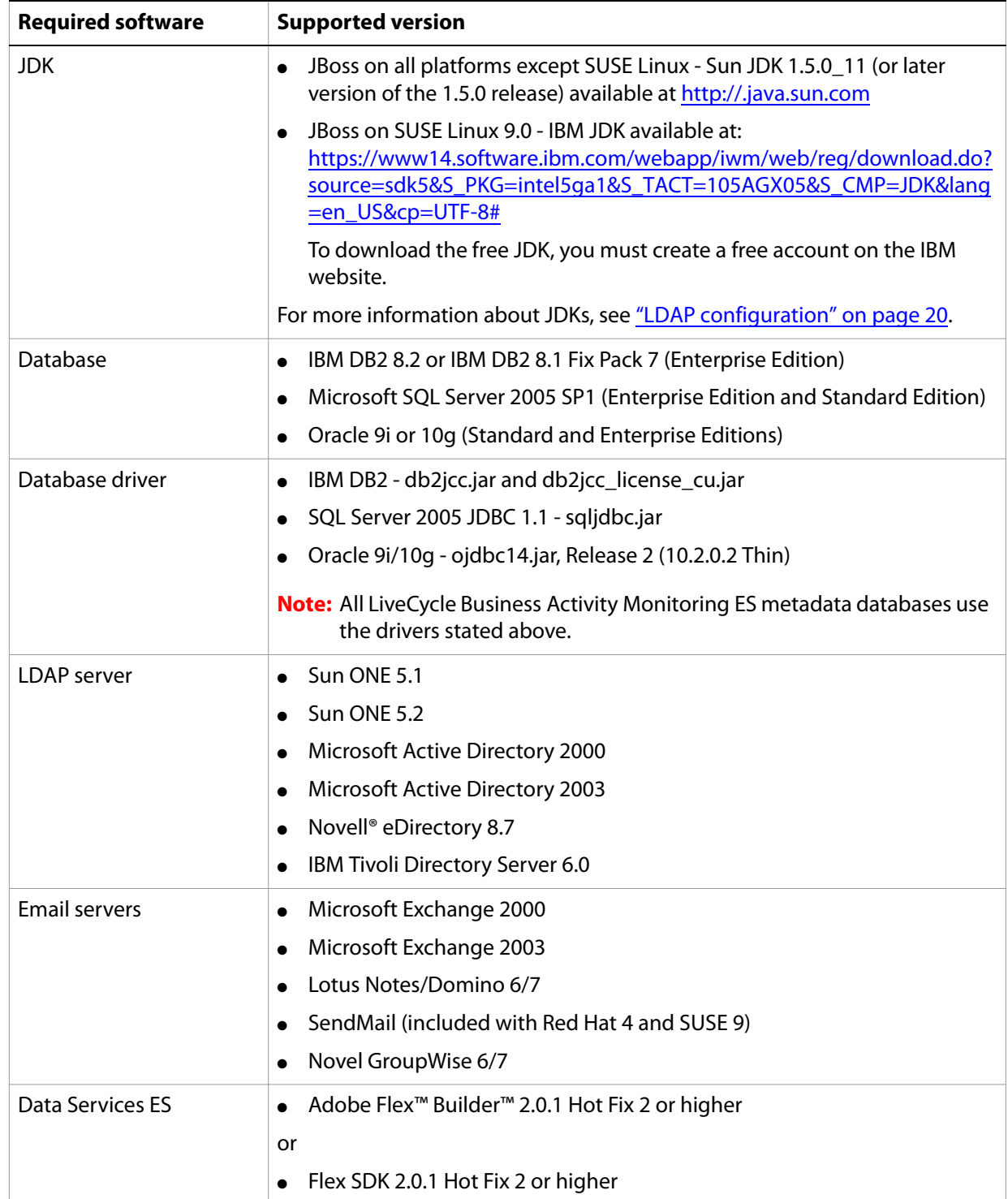

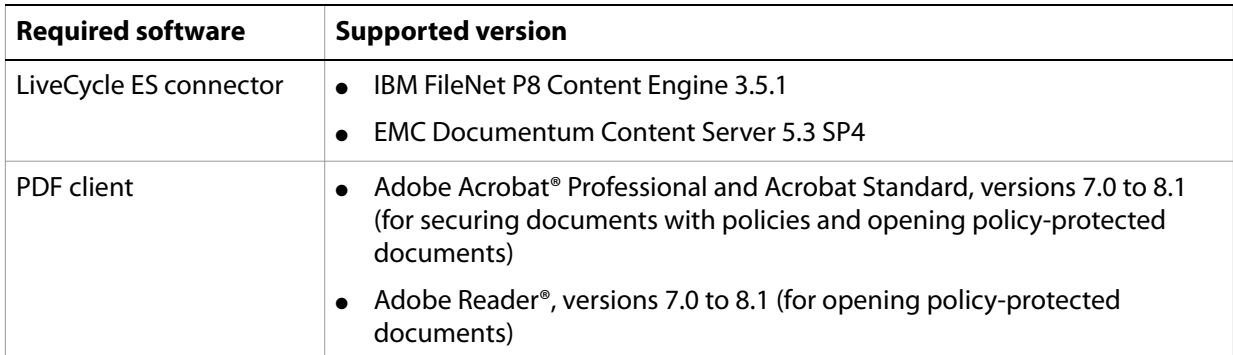

### <span id="page-16-0"></span>**Web browser support**

This section outlines the supported web browsers for the LiveCycle ES user interfaces.

### **End-user interface**

End-user components include these solution components:

- Adobe LiveCycle Workspace ES (Adobe Flash® required)
- Adobe LiveCycle Reader Extensions ES (Adobe Flash required)
- Adobe LiveCycle Rights Management ES (browser only)
- Adobe LiveCycle PDF Generator ES (browser only)

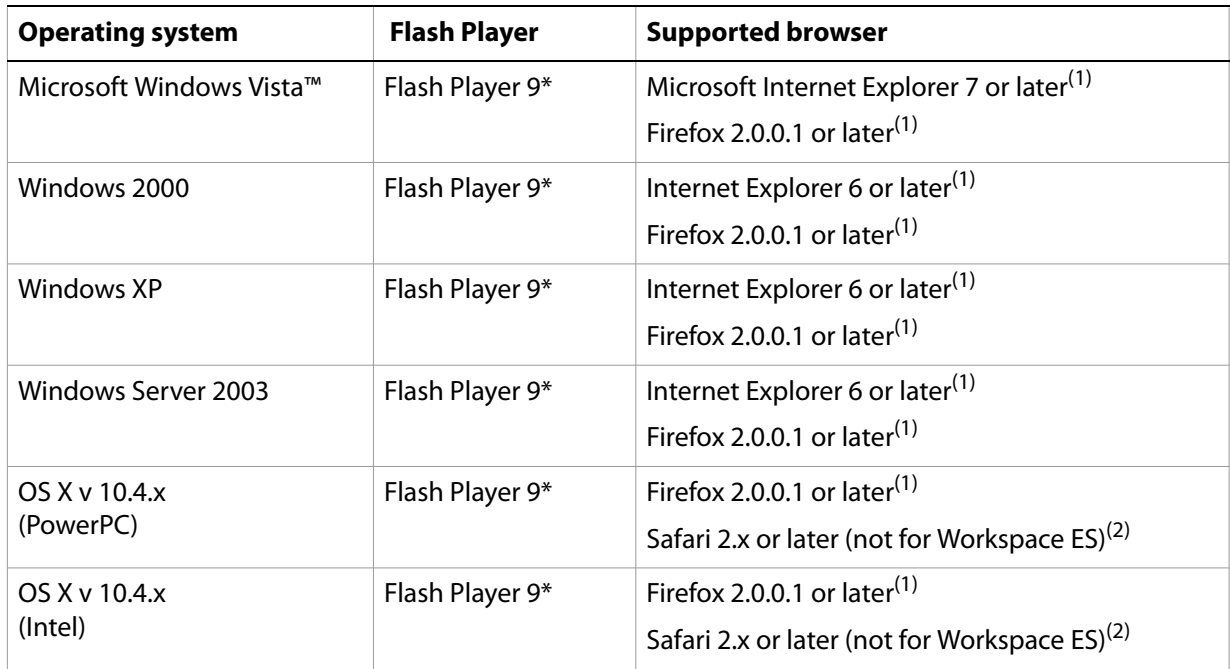

(1)"or later" includes major revisions. For example, Internet Explorer 6.0 or later also covers Internet Explorer 7.0.

<sup>(2)</sup>Workspace ES supports Internet Explorer and Firefox from the above table but not Safari.

### **Administrator user interface**

This table outlines the supported web browsers for the LiveCycle Administration Console user interface.

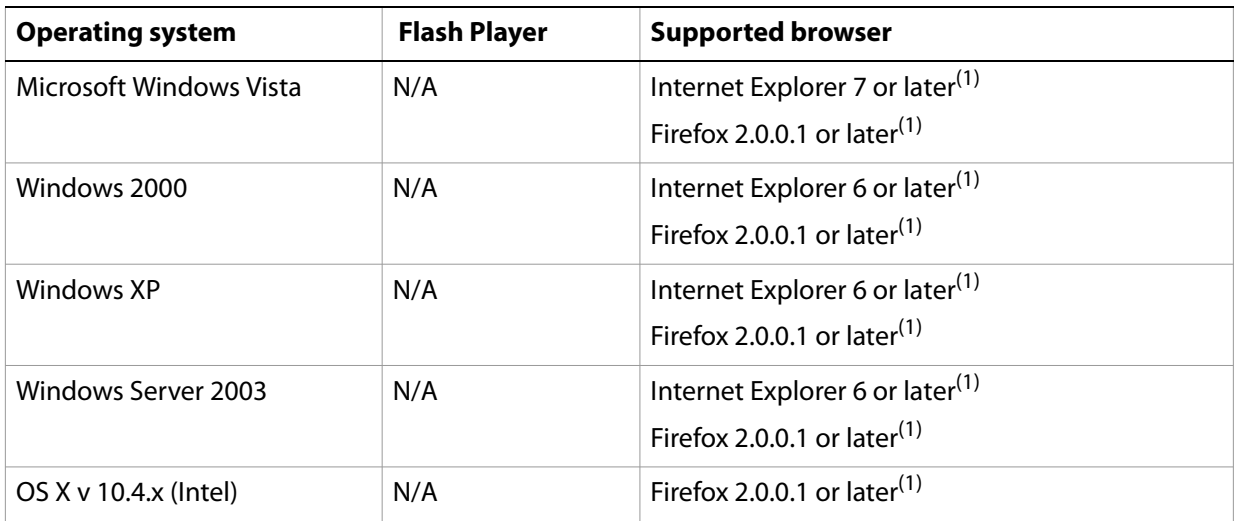

(1)"or later" includes major revisions. For example, Microsoft Internet Explorer 6.0 or later also covers Microsoft Internet Explorer 7.0

### <span id="page-17-0"></span>**Additional requirements for Linux or UNIX operating systems**

The installer for LiveCycle ES requires the bc tool (an arbitrary precision calculator language) to be available on the Linux or UNIX system. Normally, the bc tool is present by default. Ensure that it is installed on the system before you run the installer. If the tool is not present, you will experience error messages that warn about lack of disk space because the bc tool is used to compute whether enough disk space is available before starting the installation. The bc tool may be provided by your operating system vendor, or you can find the GNU bc tool at [www.gnu.org.](www.gnu.org)

**Note:** To verify that the tool is available, execute which bc from the shell. If the tool is available, the path to the program is displayed.

### <span id="page-17-1"></span>**Additional requirements for PDF Generator ES**

**Note:** This section applies only if your configuration requires native file format conversion (for example, Microsoft Word to PDF conversion). These requirements apply to all nodes in the cluster.

**User account**

You must use the same user account for the following tasks:

- Installing Microsoft Office
- Installing LiveCycle PDF Generator ES
- Installing Acrobat 8.1 for PDF Generator ES
- Running the application server process

### **Acrobat**

PDF Generator ES requires that a supported version of Acrobat Professional or Acrobat Standard is installed. You can choose to install Acrobat either manually prior to running the LiveCycle ES installer or as part of the LiveCycle ES install process.

### **Native file conversion software installation**

Before installing PDF Generator ES, you must also install the software that supports the file formats for which PDF conversion support is required. PDF Generator ES can be extended to convert these additional file types to PDF files using the following applications:

- Microsoft Office 2000, XP, 2003, or 2007 (DOC, XLS, PPT)
- Microsoft Office Visio 2003 (VSD)
- Microsoft Project 2003 (MPP)
- AutoCAD 2005 (DWG)
- Corel WordPerfect 12 (WPD)
- Adobe Photoshop® CS2 (PSD)
- Adobe FrameMaker<sup>®</sup> 7.2 (FM)
- Adobe PageMaker® 7.0 (PMD, PM6, P65, PM)
- OpenOffice 2.1 (all associated formats)

**Note:** After installing any of these software on server; launch the software manually to dismiss any startup dialogs.

#### **Windows environment variables**

You must set the environment variables in Windows if you plan to create PDF documents from applications such as FrameMaker, Photoshop, PageMaker, WordPerfect, and Acrobat.

The names of these environment variables are listed below:

- Acrobat\_PATH
- Notepad\_PATH
- Photoshop\_PATH
- WordPerfect\_PATH
- PageMaker\_PATH
- FrameMaker\_PATH
- OpenOffice PATH

These environment variables are optional and need to be set only if you plan to use the corresponding application to convert PDF files through PDF Generator ES. The value of the environment variable should contain the absolute path of the executable that is used to start the corresponding application.

For example, the variable Photoshop PATH might contain the value  $D:\Per\gamma$ Files\Adobe\Adobe Photoshop CS2\Photoshop.exe. However, OpenOffice PATH is different from others. This variable must be set to the OpenOffice installation folder (instead of the path to the

executable). A typical value of OpenOffice PATH on Windows would be C: \Program Files\OpenOffice.org 2.1.

You do not need to set up the paths for Microsoft Office applications such as Word, PowerPoint, Excel, Visio, and Project, or for AutoCAD. The Generate PDF service starts these applications automatically if they are installed on the server.

#### ➤ **To set the Windows environment variables:**

- 1. Select **Start** > **Control Panel > System**.
- 2. Click the **Advanced** tab and click **Environment Variables**.
- 3. Under System Variables are, click **New**.
- 4. Enter the environment variable name you need to set (for example, Photoshop PATH). This directory is the one that contains the executable file. For example, type the following code:
	- D:\Program Files\Adobe\Adobe Photoshop CS2\Photoshop.exe

### **Service Control Manager command line tool**

Before completing an automatic installation of PDF Generator ES on Windows, ensure that the Service Control Manager command line tool, sc.exe, is installed in the Windows environment. Some Windows servers do not have this software preinstalled. By default, the sc.exe file is installed in the C:\Windows\system32 directory. Most OS installations will have this tool installed. If you do not have it installed, it is available in the Windows Resource Kit for your specific version of Windows.

### <span id="page-19-0"></span>**Additional requirements for Business Activity Monitoring ES**

These requirements are optional and only required if you are using the email functionality of Business Activity Monitoring ES.

Business Activity Monitoring ES requires a running Simple Mail Transfer Protocol (SMTP) email server for delivering email notifications. The server is external to Business Activity Monitoring ES and is managed by your email system administrator. Contact that administrator to set up an account specifically for Business Activity Monitoring ES; you need an account and password for sending mail, an address to use in the From address field, and the name of the email server host.

# <span id="page-19-1"></span>**LDAP configuration**

This configuration is optional and only required if you are using an LDAP directory to authenticate users.

Install and configure your LDAP server and database according to the vendor's documentation. See ["Supported software" on page](#page-14-1) 15 for a list of supported LDAP servers. Take note of the LDAP administrator name and password to use during the LiveCycle ES configuration process. You configure LiveCycle ES to connect with the LDAP database after you have installed and deployed your LiveCycle ES services. This configuration is done using User Manager. See the Installing and Deploying LiveCycle ES document for your application server, available at [http://www.adobe.com/support/documentation/en/livecycle/es/.](http://www.adobe.com/support/documentation/en/livecycle/es/)

# <span id="page-20-0"></span>**Installation considerations**

This section includes considerations for an administrator when installing LiveCycle ES.

### <span id="page-20-1"></span>**Installing from network drives**

It is recommended that you only install LiveCycle ES from the installation media or a local disk drive. Attempting to install the software over a network will result in considerable delays in starting and installing.

### <span id="page-20-2"></span>**Manual use of Acrobat restricted**

If you have installed the PDF Generator ES Generate PDF service for native document conversion, use of the included Acrobat product is restricted to the Generate PDF service and is not licensed for any other use.

# **2 LiveCycle ES Credentials and Certificates**

<span id="page-21-0"></span>This chapter describes how to obtain your LiveCycle Reader Extensions ES Rights credential and prepare it for installation. You will install the credential in one of two ways:

- Obtaining the Reader Extensions ES Rights credential
- Obtaining digital certificates for use with LiveCycle Digital Signatures ES

# <span id="page-21-1"></span>**Obtaining the Reader Extensions ES Rights credential**

The Reader Extensions ES Rights credential is a digital certificate specific to Reader Extensions ES that enables Adobe Reader usage rights to be activated in PDF documents. If the credential is not installed, Reader Extensions ES users cannot apply usage rights to documents. You cannot use a standard digital certificate for this function; you must use the dedicated Rights credential.

The Rights credential extends the usage rights of each PDF file processed by Reader Extensions ES. It is the most important part of the software licensing and should be stored carefully in a secure environment.

The following types of Rights credentials are available:

**Customer Evaluation**: A credential with a limited validity period, provided to customers who want to evaluate Reader Extensions ES. Usage rights applied to documents using this credential expire when the credential expires. This type of credential is valid for only two to three months.

**Production**: Full-functioning credential provided to customers who have purchased the full product. Production certificates are unique to each customer but can be installed on multiple systems.

The Rights credential is delivered as a digital certificate that contains both the public key and the private key, and the password used to access the credential.

If your organization orders an evaluation version of Reader Extensions ES, you will receive an evaluation Rights credential, either from the sales representative through whom you ordered the product or from the website where you downloaded the evaluation product.

If your organization purchases a production version of Reader Extensions ES, the production Rights credential is delivered by Electronic Software Download (ESD). A production Rights credential is unique to your organization and can enable the specific usage rights that you require.

If you obtained Reader Extensions ES through a partner or software provider who has integrated Reader Extensions ES into their software, the Rights credential is provided to you by that partner who, in turn, receives this credential from Adobe.

**Note:** The Rights credential cannot be used for typical document signing or assertion of identity. For these applications, you can use a self-sign certificate or acquire an identity certificate from a certificate authority (CA).

# <span id="page-22-0"></span>**Obtaining digital certificates for use with Digital Signatures ES**

Digital certificates are required for use with Digital Signatures ES. Although you can configure and manage digital certificates after installing and configuring LiveCycle ES, obtaining them before installing ensures that you are ready to use LiveCycle ES when it is deployed.

Digital certificates are obtained from a certificate authority (CA) and sent to you by email or over the web as a certificate file. This certificate file contains the public keys (also called certificates) and references to private keys (also called credentials) used for encrypting and signing documents. Certificates do not contain actual private keys; instead, they contain a reference to the identity of the user who keeps the private key securely stored in an encrypted file or Hardware Security Module (HSM).

You can use Internet Explorer (Windows) or OpenSSL (UNIX) to export PFX, P12, and CER files for certificates stored in any compatible certificate store available on your computer. PFX files can be exported only as allowed by the certificate store or the credential itself. CER files holding the public key that corresponds to a credential can also be exported from PFX files using either Internet Explorer or OpenSSL.

**Note:** You can configure and manage certificates, credentials, and certificate revocation lists (CRLs) for use with LiveCycle ES using Trust Store Management, which is accessible through LiveCycle Administration Console. (For more information see Trust Store Management Help at [http://www.adobe.com/go/learn\\_lc\\_adminTrustStore.](http://www.adobe.com/go/learn_lc_adminTrustStore))

The CRL distribution point describes where you can download the CRL that corresponds to a particular CER or PFX file.

The following file types are supported:

**Certificates**: DER-encoded X509v3 and base64 -encoded certificate (.cer) files. Certificates verifying the trust.xml file can be either DER-encoded or base64-encoded.

**Credentials**: RSA and DSA credentials up to 4096 bits in standard PKCS12 format (.pfx and .p12 files)

**CRLs**: Base64 and DER-encoded .crl files

Maintaining the security of private keys (credentials) is critical to ensuring the stability of sensitive information. A physical storage device (often called a Hardware Security Module [HSM]) typically provides the maximum level of security for private keys. If you do not use a physical device, it is important to store highly sensitive private keys and certificates in encrypted files in a safe place.

Digital Signatures ES supports the industry-standard PKCS #11 interface to communicate with HSMs. An HSM vendor can provide the resources and tools you need to install and configure an HSM storage system.

# <span id="page-23-0"></span>**3 Creating the LiveCycle ES Database**

This section describes how to set up the database for use with LiveCycle ES.

The database will contain these elements:

- LiveCycle ES solution component services
- LiveCycle ES run-time configurations
- LiveCycle ES process data
- Customer process definitions and templates
- Application server managed data (for example, JMS tables)

Before creating the database, you must ensure that you have read the preinstallation requirements and that you have the required software installed. (See ["System requirements" on page](#page-13-3) 14.)

If this is the first installation of LiveCycle ES, you must create an empty database. All of the tables required to support LiveCycle ES are created when you run the Initialize LiveCycle ES Database task using LiveCycle Configuration Manager. See the Installing and Deploying LiveCycle ES document for your application server.

For information about creating the Business Activity Monitoring ES metadata database for LiveCycle Process Management ES, see the Installing and Deploying LiveCycle ES document for your application server.

# <span id="page-23-1"></span>**Creating an Oracle database**

If you prefer not to use the default database that was created when you installed Oracle 9i or Oracle 10g, create a new database using the Database Configuration Assistant tool. LiveCycle ES supports Oracle 9i and Oracle 10g with JBoss Application Server 4.0.

You must create your Oracle database to support UTF-8 characters. Ensure that the database character set is Unicode (AL32UTF8). Ensure that the database setting NLS\_LENGTH\_SEMANTIC is set to BYTE database initialization will fail if you set any other value. You must use the transaction processing template when creating the database.

You must also create a new user on the database and assign it the following system privileges:

- CREATE SEQUENCE
- CREATE VIEW
- UNLIMITED TABLESPACE
- CREATE TABLE
- CREATE CLUSTER
- CREATE SESSION

For deployments on Linux, the user name must not exceed 8 characters and, on Windows, it must not exceed 12 characters.

You need the following information when you configure the data source on the application server:

- SID (Service ID)
- User name and password of the Oracle user account
- Host name or IP address of database server
- Oracle port number (default port  $= 1521$ )

For information about using Oracle 9i or Oracle 10g, see the appropriate user documentation.

### <span id="page-24-0"></span>**Creating a DB2 database**

Create a DB2 database by running the script provided in this section. The script is tuned for a system that will use 1 GB of memory for the database. If your system has a smaller amount of memory dedicated for the database, see the DB2 documentation for details on configuring your system settings. LiveCycle ES supports DB2 with JBoss Application Server 4.0.

You must also create a user with SYSADM and DBADM privileges that can be used when configuring the data source on the application server. For information about creating a user, see the DB2 documentation. For deployments on Linux and UNIX, the user name must not exceed 8 characters and, on Windows, it must not exceed 12 characters.

You need the following information when you configure the data source on the application server:

- Database name
- User name and password of the DB2 user account
- Host name or IP address of database server
- DB2 port number (default port = 50000)

#### ➤ **To create a DB2 database:**

1. On the computer that hosts DB2, create a new text file that includes the following DB2 script.

**Note:** Use the appropriate path separator for your operating system. The sample below shows a Windows path separator (\). Use the forward slash (/) on UNIX and Linux.

```
CREATE DATABASE DBNAME USING CODESET UTF-8 TERRITORY DEFAULT;
CONNECT TO DBNAME;
CREATE BUFFERPOOL "DBNAME_BP8K" SIZE 50000 PAGESIZE 8192 NOT EXTENDED 
STORAGE;
CONNECT RESET;
CONNECT TO DBNAME;
CREATE TEMPORARY TABLESPACE DBNAME_TEMP_8K IN DATABASE PARTITION GROUP
IBMTEMPGROUP PAGESIZE 8192 MANAGED BY SYSTEM USING
('DB2_HOME\DBNAME_TEMP') EXTENTSIZE 32 PREFETCHSIZE 16 BUFFERPOOL
DBNAME_BP8K;
CREATE REGULAR TABLESPACE DBNAME_DATA_8K IN DATABASE PARTITION GROUP
IBMDEFAULTGROUP PAGESIZE 8192 MANAGED BY DATABASE USING
(FILE'DB2_HOME\DBNAME_DATA'64000) EXTENTSIZE 16 PREFETCHSIZE 16
BUFFERPOOL DBNAME_BP8K;
DROP TABLESPACE USERSPACE1;
COMMIT WORK;
CONNECT RESET;
CONNECT TO DBNAME;
```
ALTER BUFFERPOOL IBMDEFAULTBP IMMEDIATE SIZE 96000; ALTER BUFFERPOOL BP8K IMMEDIATE SIZE 32000; COMMIT WORK; CONNECT RESET; UPDATE DB CFG FOR DBNAME USING DBHEAP 4000; UPDATE DB CFG FOR DBNAME USING LOGBUFSZ 2048; UPDATE DB CFG FOR DBNAME USING LOCKLIST 2000; UPDATE DB CFG FOR DBNAME USING CHNGPGS\_THRESH 40; UPDATE DB CFG FOR DBNAME USING LOGFILSIZ 4000; DEACTIVATE DATABASE DBNAME; ACTIVATE DATABASE DBNAME;

- 2. Make the following changes to the script:
	- Replace the instances of *DBNAME* with the name you want for the LiveCycle ES database.
	- Replace *DB2* HOME with the path to the root directory where DB2 is installed. Ensure that the path separator is appropriate to your operating system. If DB2 is on a UNIX or Linux system, ensure that the database creator/user has write access to the DB2\_HOME directory.
	- Ensure that commands do not include line breaks and that each command is terminated by a semicolon (;).
	- Change 64000 in the following line based on your database size:

(FILE'DB2\_HOME\DBNAME\_DATA'64000)

This number specifies the minimum number of pages required to initialize the database. You can also change this number using the DB2 administration tools after initializing the database. Ensure that the path separator is appropriate to your operating system.

- 3. Save the text file in a location that DB2 Command Line Processor can access.
- 4. Open a command prompt (or use the DB2 Command Editor).
- 5. Enter the following command to run the script (or copy and paste the contents into the DB2 Command Editor Commands window):

db2 -tf *<path\_to\_script\_file>/<script\_file\_name>*

- ➤ **To add a user to the new database:**
	- 1. Log in to the IBM Control Center.
	- 2. Expand your **db** > **User and Group Objects** > **DB Users** and select **Add User**.
	- 3. Select the user you want to use.
	- 4. Under **Authorities**, choose **Connect to database** and **Create tables**.
	- 5. Click **OK**.

# <span id="page-25-0"></span>**Creating a SQL Server database**

You can create a SQL Server database that LiveCycle ES will use to store run-time and configuration data. For information, see the SQL Server documentation. LiveCycle ES supports SQL Server 2005 SP1 with JBoss Application Server 4.0.

Create a SQL Server database and create a user with DB\_OWNER privileges that can be used when configuring the data source on the application server. For information, see the SQL Server documentation.

You need the following information when you configure the data source on the application server:

- Database name
- User name and password of the SQL Server user account
- Host name or IP address of database server
- SQL Server port number (default port  $= 1443$ )

The SQL Server database can be configured with the Windows or SQL Server authentication types. For LiveCycle ES, the authentication type must be set to SQL Server.

### <span id="page-26-0"></span>**Setting up SQL Server for LiveCycle ES**

Before you create the LiveCycle ES database, optimize SQL Server by changing these settings.

#### **Increasing memory**

The default SQL Server settings do not aggressively allocate memory. This situation significantly affects performance on most deployments of a SQL Server database.

#### ➤ **To increase the memory for SQL Server:**

- 1. Using Microsoft SQL Server Management Studio, connect to the database server where you want to host the LiveCycle ES database.
- 2. Right-click the database connection and select **Properties**.
- 3. Select the **Memory** page and set **Minimum Server Memory (in MB)** to as large a size as you have free memory on the server.

#### **Setting processor priority**

On dedicated database servers (recommended for production installations of LiveCycle ES), the SQL Server process is configured to prevent overconsumption of the system's CPU resources.

#### ➤ **To set the processor priority:**

- 1. Using Microsoft SQL Server Management Studio, connect to the database server where you want to host the LiveCycle ES database.
- 2. Right-click the database connection and select **Properties**.
- 3. Select the **Processors** page and set **Boost SQL Server Priority**.

#### **Increasing the recovery interval**

This setting specifies the amount of time the deployment waits for recovery after a crash. The SQL Server default setting is 1 minute. Increasing this setting to a larger value improves performance because it allows the server to be more relaxed in writing changes from the database log to the database files. This

setting does not compromise the transactional behavior. This setting does impact the size of the log file that is replayed on startup.

#### ➤ **To increase the recovery interval:**

- 1. Using Microsoft SQL Server Management Studio, connect to the database server where you want to host the LiveCycle ES database.
- 2. Right-click the database connection and select **Properties**.
- 3. Select the **Database Settings** page and set **Recovery Interval (Minutes)** to 5 minutes.

**Note:** After you change these settings, restart the SQL Server database to ensure that the settings take effect.

### <span id="page-27-0"></span>**Sizing your SQL Server database**

The default database sizes that SQL Server provides are too small for LiveCycle ES. Even if the database is set to autogrow, unintended consequences can occur such as reduced performance when the database grows or the size growth begin to fragment the disk. Because of these effects, it is best to preallocate the database size at creation to reflect your deployment requirements:

**Medium size deployments**: Environments where the LDAP directory has about 100,000 users and about 10,000 groups. Set Database Data Initial Size to 1 GB and set autogrowth to 250 MB.

**Large size deployments**: Environments where the LDAP directory has about 350,000 users and more than 10,000 groups. Set Database Data Initial Size to 2 GB and set autogrowth to 1 GB.

**Note:** Database growth is always restricted to a certain size. Administrators should monitor the resource usage of the LiveCycle ES database to ensure that it does not run out of restricted space or the space available on the disks where the database resides.

### <span id="page-27-1"></span>**Creating the LiveCycle ES database**

After you have optimized the SQL Server, you are ready to create the LiveCycle ES database.

- **Note:** In the following procedure, *database\_name* represents the name you specified when you created your database.
- **Caution:** Ensure that you use the Latin1\_General\_CP1\_CI\_AS collation when you create the LiveCycle ES database. Any other collation may cause your database initialization to fail.

#### ➤ **To create the LiveCycle ES database:**

- 1. Expand the **Server** connection, right-click the **Databases** folder and select **New Database**.
- 2. In the New Database dialog box, enter the database name of your choice, *database\_name*.
- 3. Ensure that **Use Full-Text Indexing** is deselected.
- 4. Set **Database Data Initial Size MB** to the appropriate value:
	- For small development or small production system: 200 MB.
	- For larger systems: See ["Sizing your SQL Server database" on page](#page-27-0) 28.
- 5. Set **Database Data Autogrowth** to 50%.

#### 6. Set **Database Log Initial Size** to the appropriate value:

- For small development or small production system: 20 MB
- For larger systems: See ["Sizing your SQL Server database" on page](#page-27-0) 28.
- 7. Set **Database Log Autogrowth** to 50%.

### <span id="page-28-0"></span>**Creating the LiveCycle ES user in SQL Server**

**Note:** In the following procedure, *database\_name* represents the name you specified when you created your database, and database\_username represents the name you specify for the new user.

#### ➤ **To create the LiveCycle ES user:**

- 1. Using Microsoft SQL Server Management Studio, connect to the database server where you created the LiveCycle ES database.
- 2. Expand the **Server** connection and the **Security** folder, and right-click **Logins** and select **New Login**.
- 3. In the New Login dialog box, enter the login name *database\_username*.
- 4. Select the option for **SQL Server Authentication** and specify a new password.
- 5. Deselect **Enforce Password Expiration**. **User must change password on next login** is also deselected.
- 6. Leave the default database as **Master** and click **OK**.
- 7. Expand the **Server** connection and the **Databases** folder, expand **database\_name**, expand the **Security** folder, and right-click **Schemas** and select **New Schema**.
- 8. Enter the **Schema Name** database\_username and click **OK**.
- 9. Expand the **Server** connection and the **Databases** folder, expand **database\_name**, expand the **Security** folder, and right-click **Users** and select **New User**.
- 10. In the New User dialog box, enter the login name and user name *database username*.
- 11. Set the default schema to *database\_username*.
- 12. In the Schemas Owned By This User area, select the schema **database\_username.**
- 13. In the Database Role Membership area, select **db\_owner**.

### <span id="page-28-1"></span>**Associating the LiveCycle ES user with the database**

After you have created the LiveCycle ES user, associate it with the LiveCycle ES database.

**Note:** In the following procedure, *database\_name* represents the name you specified when you created your database, and *database* username represents the name you specify for the new user.

- ➤ **To associate the LiveCycle ES user with the database:**
	- 1. Expand the **Security** folder and the **Logins** subfolder, right-click **database\_username** and select **Properties**.
- 2. In the Login Properties, on the General page, set the user's default database to **database\_name**.
- 3. Select the **User Mapping** page and, in the Users Mapped To This Login area, verify that **database\_name** is selected, **User** is set to **database\_username**, and **Default Schema** is set to **database\_username**.
- 4. Ensure that **database\_name** is selected in the Users Mapped To This Login table.
- 5. In the Database Role Membership For database\_name table, ensure that **db\_owner** and **public** are selected.

### <span id="page-29-0"></span>**Setting the isolation level for the LiveCycle ES database**

SQL Server 2005 provides a number of new isolation levels. LiveCycle ES requires a specific isolation level to manage deadlocking when long-running transactions occur at the same time as numerous shorter reads.

**Note:** The **database\_name** represents the name you specified when you created your database.

- ➤ **To set the isolation level:**
	- 1. Expand the **Databases** folder, and right-click **database\_name** and select **New Query**.
	- 2. In the Query pane, enter this text:

ALTER DATABASE database name SET READ COMMITTED SNAPSHOT ON GO

3. Click **Execute**. A response is displayed in the messages pane.

# <span id="page-30-0"></span>**4 Configuring JBoss in a Cluster**

The JBoss Application Server configuration is defined by a number of configuration files in several of the directories. To configure JBoss for use in a cluster, you must modify a number of the configuration files. You can use any text editor to modify them.

You must perform the following tasks to configure your JBoss cluster environment:

- Install J2SE SDK version 1.5.0\_11. ([See "Installing J2SE SDK version 1.5.0\\_11" on page](#page-30-1) 31.)
- Synchronize the clock times of all computers in the cluster. [\("Synchronizing clock times" on page](#page-30-2) 31.)
- Create a shared network drive. [\(See "Creating a shared network drive" on page](#page-31-0) 32.)
- Install JBoss Application Server software. ([See "Installing JBoss](#page-31-1) Application Server software" on [page](#page-31-1) 32.)
- Modify the JBoss configuration files. [\(See "Modifying JBoss configuration files" on page](#page-31-2) 32.)
- (Vertical cluster) Configure collocated JBoss Application Servers. (See "Configuring vertically clustered JBoss Application [Servers" on page](#page-33-0) 34.)
- Install JGroups 2.3. [\(See "Installing JGroups 2.3" on page](#page-35-1) 36.)
- Modify the JBoss run file. [\(See "Modifying the JBoss run file" on page](#page-35-2) 36.)
- Test your JBoss cluster configuration. [\(See "Testing the cluster" on page](#page-36-0) 37.)
- Configure LiveCycle ES database connectivity. [\(See "Configuring LiveCycle](#page-37-0) ES database connectivity" [on page](#page-37-0) 38.)

You can simplify the work of configuring your cluster and avoid replicating the same changes on each of the multiple members of the cluster by using the following workflow:

- 1. Make the configuration changes on a single member of the cluster.
- 2. Test the member to confirm that the configuration is correct.
- 3. Replicate the entire JBoss installation directory tree to the other cluster member(s).
- 4. Make any member-specific configuration changes to individual JBoss instances.

# <span id="page-30-1"></span>**Installing J2SE SDK version 1.5.0\_11**

You must ensure that you have J2SE SDK version 1.5.0\_11 (or a later update) on each node of the cluster. For details, see Preparing to Install LiveCycle ES at [http://www.adobe.com/go/learn\\_lc\\_prepareInstall.](http://www.adobe.com/go/learn_lc_prepareInstall)

# <span id="page-30-2"></span>**Synchronizing clock times**

You must ensure that all machines in a horizontal cluster synchronize their clock times regularly. Your LiveCycle ES installation may encounter problems if the node times differ by more than a few seconds.

Apply the standard time synchronization practices employed by your network to all machines of the LiveCycle ES cluster.

# <span id="page-31-0"></span>**Creating a shared network drive**

You must create a shared network drive that all machines in the cluster can access with read and write permissions. Access to this shared network drive must be secure, since LiveCycle ES will store sensitive user information on this shared network drive.

Follow the standard practices employed by your network to create a secure, shared network drive accessible by all machines of the LiveCycle ES cluster. For more information about how LiveCycle ES will use this shared network drive, see ["Creating a shared global document storage directory" on page](#page-44-2) 45.

# <span id="page-31-1"></span>**Installing JBoss Application Server software**

You must install and configure JBoss Application Server 4.0.3 SP1 software on each server of the cluster. You may install multiple instances of the JBoss Application Server software on any server where you want to implement vertical clustering.

Install the Adobe preconfigured JBoss Application Server provided on the LiveCycle ES installation medium. For information, see Preparing to Install LiveCycle ES at [http://www.adobe.com/go/learn\\_lc\\_prepareInstall.](http://www.adobe.com/go/learn_lc_prepareInstall)

**Caution:** Install only the Adobe preconfigured JBoss Application Server provided, and then see the following sections of this document to configure the nodes for your cluster. Do not follow the JBoss configuration instructions described in Preparing to Install LiveCycle ES; those instructions apply to a stand-alone configuration and are not appropriate for a clustered configuration.

# <span id="page-31-2"></span>**Modifying JBoss configuration files**

You must modify the following JBoss configuration files to enable clustering:

- cluster-service.xml
- tc5-cluster-service.xml
- hajndi-jms-ds.xml

**Note:** You must modify the JBoss configuration files for each member of the cluster.

#### ➤ **To modify the cluster-service.xml file:**

- 1. On a member of the cluster, open the cluster-service.xml file, located in [appserver root]/server/all/ deploy, in a text editor.
- 2. In the Cluster Partition section of the file, change the following UDP attributes of the Config element:

```
mcast_port="34374"
ip_ttl="5"
ip_mcast="true"
```
**Note:** The mcast port attribute must uniquely identify this cluster from any other JBoss clusters on the same subnet. You can use any value that meets this criterion for this cluster. The ip  $\text{tl}$ attribute can be any other appropriate value for the number of hops between nodes.

3. In the HA JNDI section of the file, set the DiscoveryDisabled attribute as follows:

```
<attribute name="DiscoveryDisabled">false</attibute>
```
4. (Vertically clustered) In the HA JNDI section of the file, change the values of the following attributes:

```
<attribute name="Port">1190</attribute> 
<attribute name="RmiPort">1191</attribute> 
<attribute name="RMIObjectPort">9447</attribute>
<attribute name="ServerBindPort">9446</attribute>
```
**Note:** You can set the port number for the ServerBindPort attribute to 9446 or to any other non-conflicting port.

- 5. Save the edited file.
- 6. Copy the edited cluster-service.xml file to the [appserver root]/server/all/deploy directory on each other node of the cluster.

#### ➤ **To modify the tc5-cluster-service.xml file:**

- 1. On a member of the cluster, open the tc5-cluster-service.xml file, located in [appserver root]/server/all/ deploy, in a text editor.
- 2. In the TreeCache configuration section of the file, change the following UDP attributes of the config element:

```
ip_ttl="5"
ip_mcast="true"
```
- 3. Save the edited file.
- 4. Copy the edited tc5-cluster-service.xml file to the [appserver root]/server/all/deploy directory on each other node of the cluster.

#### ➤ **To modify the hajndi-jms-ds.xml file:**

- 1. On a member of the cluster, open the hajndi-jms-ds.xml file, located in [appserver root]/server/all/ deploy/jms, in a text editor.
- 2. In the JMS Provider loader section of the file, change the Properties attribute as follows:

```
java.naming.provider.url=${jboss.bind.address:localhost}:1100 
jnp.disableDiscovery=false
```
3. (Vertically clustered) In the JMS Provider loader section of the file, change the following section of the Properties attribute:

```
java.naming.provider.url=${jboss.bind.address:localhost}:1190
```
4. Open the [appserver root]/server/all/deploy/jms/hajndi-jms-ds.xml file in an editor and add the following connection factories to enable Watched Folder invocations:

```
<tx-connection-factory>
  <track-connection-by-tx>true</track-connection-by-tx>
  <jndi-name>adobe_JmsQueueXA</jndi-name>
  <xa-transaction/>
  <rar-name>jms-ra.rar</rar-name>
```

```
<connection-definition>org.jboss.resource.
  adapter.jms.JmsConnectionFactory</connection-definition>
  <adapter-display-name>JMS Adapter</adapter-display-name>
  <config-property type="java.lang.String" name="SessionDefaultType">
  javax.jms.Topic</config-property>
  <security-domain-and-application>JmsXARealm
  </security-domain-and-application>
  <config-property type="java.lang.String" 
  name="JmsProviderAdapterJNDI">
  java:/DefaultJMSProvider</config-property>
</tx-connection-factory>
<tx-connection-factory>
  <track-connection-by-tx>true</track-connection-by-tx>
  <jndi-name>adobe_JmsTopicXA</jndi-name>
  <xa-transaction/>
  <rar-name>jms-ra.rar</rar-name>
  <connection-definition>org.jboss.resource.adapter.jms.
  JmsConnectionFactory</connection-definition>
  <adapter-display-name>JMS Adapter</adapter-display-name>
  <config-property type="java.lang.String" 
  name="SessionDefaultType">javax.jms.Topic</config-property>
  <security-domain-and-application>JmsXARealm<
  /security-domain-and-application>
  <config-property type="java.lang.String"
  name="JmsProviderAdapterJNDI">java:/DefaultJMSProvider</
  config-property>
</tx-connection-factory>
```
- 5. Save the edited file.
- 6. Copy the edited hajndi-jms-ds.xml file to the [appserver root]/server/all/deploy/jms directory on each other node of the cluster.

# <span id="page-33-0"></span>**Configuring vertically clustered JBoss Application Servers**

If you are configuring a vertical cluster (that is, you have multiple JBoss Application Server instances collocated on a single computer), you can employ either of two alternative configurations to resolve address conflicts between the collocated instances:

- Assign different ports to each collocated instance (See "Configuring collocated JBoss Application [Server ports" on page](#page-33-1) 34.)
- Assign different IP addresses (multi-homing) to each collocated instance (See "Configuring collocated JBoss Application [Servers by multi-homing" on page](#page-35-0) 36.)

### <span id="page-33-1"></span>**Configuring collocated JBoss Application Server ports**

If you choose to resolve address conflicts by using different ports, you must reconfigure certain ports on each instance.

**Note:** Standard utilities such as TCPView for Windows or Netstat can assist you in investigating the availability of alternative ports on a server.

#### <span id="page-34-0"></span>➤ **To configure collocated JBoss Application Server ports:**

1. On one of the JBoss instances, open the server.xml file, located in [appserver root]\server\all\deploy\ jbossweb-tomcat50.sar, in a text editor and change the following ports:

**HTTP/1.1 Connector:** From 8080 to, for example, 8888

**AJP 1.3 Connector:** From 8009 to, for example, 8099

**SSL/TLS Connector:** From 8443 to, for example, 8493

- 2. Repeat step [1](#page-34-0) for each additional JBoss instance, changing each port to a different available port.
- <span id="page-34-1"></span>3. On one of the JBoss instances, open the jboss-service.xml file, located in [appserver root/\server\all\conf, in a text editor and change the following ports:

**WebService:** from 8083 to, for example, 8899

**NamingService:** From 1099 to, for example, 9999

**RMIport:** From 1098 to, for example, 9998

**RMIObjectPort:** From 4444 to, for example, 9444

**PooledInvoker ServerBindPort:** From 4445 to, for example, 9445

- 4. Repeat step [3](#page-34-1) for each additional JBoss instance, changing each port to a different available port.
- <span id="page-34-2"></span>5. On one of the JBoss instances, open thejacorb.properties file, located in [appserver root]\server\all\conf, in a text editor and change the following ports:

**OAPort:** From 3528 to, for example, 9528

**Change OASSLPort:** From 3529 to, for example, 9529

- 6. Repeat step [5](#page-34-2) for each additional JBoss instance, changing each port to a different available port.
- <span id="page-34-3"></span>7. On one of the JBoss instances, open the uil2-service.xml file, located in [appserver root]\server\all\ deploy-hasingleton\jms, in a text editor and change the **ServerBindPort** port from 8093 to, for example, 8993.
- 8. Repeat step  $\frac{7}{2}$  for each additional JBoss instance, changing each port to a different available port.
- <span id="page-34-4"></span>9. On one of the JBoss instances, open the jboss-service.xml file, located in [appserver root]\server\all\ deploy\snmp-adaptor.sar\META-INF, in a text editor and change the following ports:
	- **org.jboss.jmx.adaptor.snmp.trapd.TrapdService:** From 1162 to, for example, 1182
	- **org.jboss.jmx.adaptor.snmp.agent.SnmpAgentService:** From 1161 to, for example, 1181
- 10. Repeat step [9](#page-34-4) for each additional JBoss instance, changing each port to a different available port.
- <span id="page-34-5"></span>11. On one of the JBoss instances, open the managers.xml file, located in [appserver root]\server\all\ deploy\snmp-adaptor.sar, in a text editor and change the port from 1162 to, for example, 1182.
- 12. Repeat step [11](#page-34-5) for each additional JBoss instance, changing each port to a different available port.

### <span id="page-35-0"></span>**Configuring collocated JBoss Application Servers by multi-homing**

If you choose to resolve JBoss port conflicts by assigning multiple IP addresses to one computer (multi-homing), you must specify a different IP address for each JBoss instance on the computer.

- <span id="page-35-5"></span>➤ **To configure collocated JBoss Application Server IP addresses:**
	- 1. On a member of the cluster, open the [appserver root]/server/all/deploy/cluster-service.xml file in a text editor.
	- 2. In the Cluster Partition section, add the UDP bind\_addr attribute to the UDP element with the IP address for that member, for example:

bind\_addr="**10.20.30.5**"

- <span id="page-35-6"></span>3. Save the edited file.
- 4. Repeat steps [1](#page-35-5) to [3](#page-35-6) for each other instance on the same computer, but configure the UDP bind addr attribute of the config element with a unique IP address on the same computer, for example:

bind\_addr="**10.20.30.6**"

- <span id="page-35-7"></span>5. On the installation medium, navigate to the directory third\_party/jboss/patches.
- <span id="page-35-8"></span>6. Copy the file snmp-support.jar from the install medium and replace the version existing on the node at [jboss root]/server/all/lib, overwriting the existing file.
- 7. Repeat steps [5](#page-35-7) to [6](#page-35-8) for each instance in the vertical cluster.
- **Note:** When you start JBoss Application Server instances that are vertically clustered and employ multi-homing, you must use the -b option in your start command. For more information, see ["Testing the cluster" on page](#page-36-0) 37.

### <span id="page-35-1"></span>**Installing JGroups 2.3**

You must install JGroups 2.3.

<span id="page-35-3"></span>➤ **To install JGroups 2.3:**

- 1. On the installation medium, navigate to the third\_party/jboss/patches directory.
- <span id="page-35-4"></span>2. Copy the jgroups-all.jar file, located in the installation medium, and replace the version existing on the node at [jboss root]/server/all/lib.
- 3. Repeat steps [1](#page-35-3) to [2](#page-35-4) for all nodes in the cluster.

### <span id="page-35-2"></span>**Modifying the JBoss run file**

You must modify the JBoss run file to add LiveCycle ES options.

#### <span id="page-35-9"></span>➤ **To modify the JBoss run file:**

- 1. Open the following file in a text editor:
	- (Windows) [appserver root]/bin/run.bat
- (UNIX) [appserver root]/bin/run.sh
- 2. In the JAVA\_OPTS section, add the following code:

```
-Dadobe-pof.properties=../server/all/conf/adobe-pof.properties
-Dadobe.idp.scheduler.properties=../server/all/conf/
idp scheduler quartz.properties
-Djboss.partition.name=<clustername>
-Dadobeidp.serverName=<servername>
```
**Note:** Each member of the cluster requires a unique value for <servername>.

3. (Vertical cluster) In the JAVA\_OPTS section, add the following code:

```
-Djava.io.tmpdir=../server/all/tmp/
```
- **Note:** When you start JBoss Application Server instances that are vertically clustered and employ multi-homing, you must use the -b option in your start command. For more information, see ["Testing the cluster" on page](#page-36-0) 37.
- 4. Save the edited file.
- 5. Repeat steps  $1$  to  $4$  for each node in the cluster.

### <span id="page-36-2"></span><span id="page-36-1"></span><span id="page-36-0"></span>**Testing the cluster**

You can test the cluster to ensure that all members are active and that the cluster operates according to your design. You should ensure that the cluster functions correctly before proceeding to install and configure LiveCycle ES.

#### ➤ **To test the cluster:**

- 1. Start all JBoss Application Server instances of the cluster by entering the following command:
	- (Windows) **run.bat -c all**
	- (UNIX) **run.sh -c all**

**Note:** (Vertical cluster) If you are starting JBoss Application Server instances that are vertically clustered and employ multi-homing, you must use the -b option in your start command, for example:

- (Windows) **run.bat -c all -b <IPaddressORhostname> -Dadobeidp.serverName=<IPaddressORhostname>**
- (UNIX) **run.sh -c all -b <ip-IPaddressORhostname> -Dadobeidp.serverName=<IPaddressORhostname>**
- 2. View the server.log file, located in [appserver root]/server/all/log. Messages such as the following one confirm the active members of the cluster:

```
INFO [org.jboss.ha.framework.interfaces.HAPartition.DefaultPartition]
Number of cluster members: 2
INFO [org.jboss.ha.framework.server.DistributedReplicantManagerImpl.
DefaultPartition] All Members : 2
([<IPAddress1>:<Port1>],[<IPAddress2>:<Port2>])
```
# <span id="page-37-0"></span>**Configuring LiveCycle ES database connectivity**

You must configure each node of your cluster to provide connectivity to the LiveCycle ES database. For details, see Preparing to Install LiveCycle ES at [http://www.adobe.com/go/learn\\_lc\\_prepareInstall.](http://www.adobe.com/go/learn_lc_prepareInstall)

To simplify this procedure, you may perform the following tasks:

- 1. Copy the necessary files from the LiveCycle ES installation medium to any computer.
- 2. Edit the files as described in Preparing to Install LiveCycle ES.
- 3. Save the edited files to each node of the cluster.

# <span id="page-38-2"></span><span id="page-38-0"></span>**5 Installing LiveCycle ES Solution Components**

This chapter describes how to use the installation program to install LiveCycle ES on a Windows or Linux operating system.

Before you install the solution components, you must ensure that your environment includes the software and hardware required to run LiveCycle ES. You should also understand the installation options and have prepared the environment as required.

This chapter covers the following topics:

- ["Installing the product files" on page](#page-38-1) 39
- ["Viewing the error log" on page](#page-41-0) 42
- "Modifying LiveCycle [ES configuration files" on page](#page-41-1) 42
- "Configuring LiveCycle [ES cache settings" on page](#page-42-0) 43
- ["Creating a shared global document storage directory" on page](#page-44-0) 45
- ["Configuring the font directories" on page](#page-44-1) 45

### <span id="page-38-1"></span>**Installing the product files**

When you run an installation program, you need the following information:

- The serial numbers for the solution component(s) you are installing.
- The type of installation and configuration you are performing. (See "Configuring JBoss Application Server" in Preparing to Install LiveCycle ES at [http://www.adobe.com/go/learn\\_lc\\_prepareInstall.](http://www.adobe.com/go/learn_lc_prepareInstall))
- **Note:** To successfully install the product files, you need read and write permissions for the installation directory. The following directories are the default installation directories, although you can specify a different directory as required:
	- (Windows) C:\Adobe\LiveCycle8\
	- (Linux) /opt/adobe/livecycle8/

When installing on Linux, the installation program uses the logged-in user's home directory as a temporary directory for storing files. As a result, messages such as the following may appear in the console:

WARNING: could not delete temporary file /home/<username>/ismp001/1556006

When you complete the installation, you must manually delete the temporary files.

**Caution:** Ensure that the temporary directory for your operating system meets the minimum requirements as outlined in the Preparing to Install LiveCycle document. The temporary directory is one of the following locations:

- (Windows) TMP or TEMP path as set in the environment variables
- (Linux) Logged-in user's home directory

The InstallShield command line parameter *-is:tempdir* is not supported with the LiveCycle ES installer. To work around this limitation, use the **TMP** environment variable to point to a disk that has the required amount of free space.

On Linux systems, you can install, configure, and deploy as a non-root user.:

**Note:** When you are installing the solution component on a Linux operating system, you must be logged in as the root user to successfully install the solution component to the default location /opt/adobe/LiveCycle8/. If you are logged in as a non-root user, you must change the installation directory to one for which you have permissions (read-write-execute privileges) (for example, /home/adobe/livecycle8).

### <span id="page-39-0"></span>**Installing to a Windows staging platform for deployment on Linux**

LiveCycle ES can be installed and configured on Windows for deployment on a Linux platform. You can use this functionality for installing to a locked-down Linux environment. For example, a locked-down environment would not have XWindows installed. When you run the installation program on Windows, you can choose a Linux operating system as the target platform for deploying LiveCycle ES. The installation program installs binaries for Linux, which are also used by LiveCycle Configuration Manager when you configure the product.

The computer running Windows can then be used as a staging location for the deployable objects, which can be copied to a computer running Linux for deployment to the application server. The application server that you are targeting must be consistent with what you choose during installation and configuration, regardless of the operating system.

**Note:** If your installation includes LiveCycle PDF Generator ES and you will use the native application conversion feature, the host and target operating system must be Windows.

### <span id="page-39-1"></span>**Installing LiveCycle ES**

This section covers the initial installation of LiveCycle ES. For information about configuration and deployment, see ["Configuring and Deploying LiveCycle](#page-45-2) ES" on page 46.

**Note:** To avoid permission issues during the deployment, ensure that you are logged in as the user who will run the JBoss process when you run the LiveCycle ES installer and LiveCycle Configuration Manager.

#### ➤ **To install LiveCycle ES:**

- 1. Ensure that the JAVA\_HOME environment variable is set to [appserver root]/java/.
- 2. Navigate to the /livecycle\_server/8.0 directory of the installation media.
- 3. Start the installation program:
	- (Windows) Double-click the win\_livecycle8\_setup.exe file.

● (Linux) From a command prompt, type the following command:

./linux\_livecycle8\_setup.bin

- 4. When prompted, select the language you want the installation to use, and then click **OK**.
- 5. On the Welcome screen, click **Next**.
- 6. On the Destination screen, accept the default directory as listed or click **Browse** and navigate to the directory where you want to install the solution component, and then click **Next**.

**Note:** If you type the name of a directory that does not exist, it will be created for you.

- **Caution:** When you install the solution component, you can specify a different installation location. If you are installing on Linux, the directory you specify should not contain any spaces; otherwise, the installation program does not install the solution component.
- 7. Type a serial number in the text box and click **Add**. If you have licensed multiple solution components, repeat this step for each serial number you have.
- 8. After you add all the serial numbers to the list, click **Next**.
- **Tip:** To reset the serial number, click **Clear**.
- 9. On the Type of Installation screen, select **Manual** and click **Next**.

- 10. Read the Product License Agreement. If you agree, select **I accept the terms of the license agreement**, and then click **Next**.
- 11. (Windows staging only) Select the operating system for which you plan to configure LiveCycle ES, and click **Next.** 
	- **Note:** At this point, you can specify to use Windows as a staging platform for your deployment. You can select Linux or a UNIX operating system as the target for deployment even if you are installing on Windows. For more details see ["Installing to a Windows staging platform for deployment on](#page-39-0)  [Linux" on page](#page-39-0) 40.
- 12. **(PDF Generator ES for Windows only)** Select the appropriate option on the PDF Generator ES screen:
	- If you select **Yes, enable native application support for PDF Generator ES**, the software will check the version of Acrobat you have installed. If you do not have Acrobat installed, accept the prompt to install Acrobat 8.1 now.

If have an unsupported version of Acrobat installed, complete the LiveCycle ES installation, uninstall Acrobat, and then install Acrobat 8.1 from the LiveCycle ES installation media by following the instructions in the procedure ["Configuring Acrobat 8.1 for PDF](#page-52-3) Generator ES" on page 53.

- If you are installing in a clustered environment, select **No, do not enable native application support for PDF Generator ES** and go to step [14.](#page-41-2)
- 13. **(PDF Generator ES for Windows only)** Confirm you have Acrobat installed, and click **Next.**

**Note:** If you want to perform a Turnkey installation, you can select the Configure and Deploy Automatically option. The Turnkey method of installation is not described in this document. For information, see Installing and Deploying LiveCycle ES for JBoss Using Turnkey at [http://www.adobe.com/go/learn\\_lc\\_installTurnkey.](http://www.adobe.com/go/learn_lc_installTurnkey)

- <span id="page-41-2"></span>14. Review the installation details and then click **Install**. The installation program displays the progress of the installation. A summary screen appears when the solution component installation is completed.
- 15. Review the release notes that are displayed and click **Next**.
- 16. Select **Start LiveCycle Configuration Manager** and then click **Finish**.
- **Note:** Selecting the **Start** option starts LiveCycle Configuration Manager, which allows you to complete your configuration and deployment immediately. If you are not ready to run LiveCycle Configuration Manager immediately, ensure that the **Start LiveCycle Configuration Manager** option is not selected when you click **Finish**. You can start LiveCycle Configuration Manager when you are ready. (See ["Configuring LiveCycle](#page-46-1) ES EAR files" on page 47.)

When you are ready to proceed with the configuration and deployment, see "Configuring and [Deploying LiveCycle](#page-45-2) ES" on page 46.

**Note: (PDF Generator ES for Windows only)** If you did not choose to install Acrobat 8.1 using the LiveCycle ES installer, you must complete the steps listed in ["Configuring Acrobat 8.1 for](#page-52-3)  PDF Generator [ES" on page](#page-52-3) 53.

# <span id="page-41-0"></span>**Viewing the error log**

If any errors occur during the installation, the installation program creates a log file called log.txt, which contains the error messages. The log file is located in the [LiveCycleES root] directory.

# <span id="page-41-1"></span>**Modifying LiveCycle ES configuration files**

You must modify the following LiveCycle ES configuration files:

- adobe-ds.xml
- The adobe-ds.xml file configures the data source used by LiveCycle ES, including parameters such as the host name of the computer where the database resides, the database name, port number, and the user name and password for the database.
- adobe-service.xml

The adobe-service.xml file defines the JMS topics and queues used by LiveCycle ES.

#### ➤ **To configure adobe-ds.xml:**

- 1. For one member of the cluster, open the adobe-ds.xml file located in [appserver root]/server/all/deploy in a text editor.
- 2. Add the following lines to the file:

```
<datasources>
  <no-tx-datasource>
    <jndi-name>com.celequest.metadata.metaDatasource</jndi-name>
    <connection-url>jdbc:sqlserver://[host name]:[port];dbname=[dbname]
       </connection-url>
    <driver-class>com.microsoft.sqlserver.jdbc.SQLServerDriver
       </driver-class>
    <user-name>[username]</user-name>
    <password>[password]</password>
    <min-pool-size>10</min-pool-size>
```

```
<max-pool-size>100</max-pool-size>
    <blocking-timeout-millis>20000</blocking-timeout-millis>
    <idle-timeout-minutes>10</idle-timeout-minutes>
    <prepared-statement-cache-size>50</prepared-statement-cache-size>
    <transaction-isolation>TRANSACTION_READ_COMMITTED
       </transaction-isolation>
  </no-tx-datasource>
</datasources>
```
where

- [host name] is the name of the computer hosting the database.
- [port] is the port used to access the database. The default port for SQL Server 2005 is 1433.
- [dbname] is the name of the BAM Server metadata database.
- [username] is the name of the database user account that can access the database.
- [password] is the password for the user name specified for the [username] element.

**Note:** Use common database information to share the same database between all nodes of the cluster.

- 3. Save the edited file.
- 4. On each additional JBoss node in the cluster, replace the existing [appserver root]/server/all/deploy /adobe-ds.xml file with the modified file.

#### <span id="page-42-1"></span>➤ **To configure adobe-service.xml:**

- 1. Access your LiveCycle ES installation medium and navigate to the directory [LiveCycle root]/ third-party/jboss/server/all/deploy/jms on each JBoss node of the cluster.
- <span id="page-42-2"></span>2. Copy the file adobe-service.xml from the install medium to the directory [appserver root]/ server/all/ deploy-hasingleton/jms on your JBoss instance.
- 3. Repeat steps [1](#page-42-1) to [2](#page-42-2) for each JBoss instance of the cluster.

# <span id="page-42-0"></span>**Configuring LiveCycle ES cache settings**

You must perform the following configuration task on each server instance of the cluster to ensure that LiveCycle ES will start properly:

● Configure the LiveCycle ES properties files.

#### <span id="page-42-3"></span>➤ **To configure the LiveCycle ES properties files:**

- 1. Locate the adobe-pof.properties file in [LiveCycleES root]/LiveCycle \_ES\_SDK/misc/Foundation/ Server-Configuration.
- 2. Copy the file to the directory [appserver root]/server/all/conf.
- 3. Using a text editor, make the following changes:
	- adobe.pof.cache.swarm.cluster-enabled=true
	- $\bullet$  Ensure that the line that starts with adobe.pof.cache.swarm.cluster-tcp-config=TCP is commented out.

● Ensure that the line that starts with adobe.pof.cache.swarm.cluster-tcp-config=UDP is not commented out, and contains the following settings:

```
adobe.pof.cache.swarm.cluster-tcp-config=UDP(mcast addr=
#multicast_address#;mcast_port=#multicast_port#;ip_ttl=5;ip_mcast=true;
mcast send buf size=800000;mcast recv buf size=150000;
ucast send buf size=800000;ucast recv buf size=150000;loopback=false):
PING(timeout=2000;num_initial_members=3;up_thread=true;down_thread=true)
:MERGE2(min_interval=10000;max_interval=20000):FD(shun=true;
up thread=true;down thread=true;timeout=2500;max tries=5)
:VERIFY_SUSPECT(timeout=3000;num_msqs=3;up_thread=true;down_thread=true)
:pbcast.NAKACK(gc_lag=50;retransmit_timeout=300,600,1200,2400,4800;
max xmit size=8192;up thread=true;down thread=true):UNICAST(timeout=
300,600,1200,2400,4800;window_size=100;min_threshold=10;down_thread=
true):pbcast.STABLE(desired avg qossip=20000;up thread=true;down thread=
true):FRAG(fraq size=8192;down thread=true;up thread=true):pbcast.GMS
(join timeout=5000;join retry timeout=2000;shun=true;print local addr=
true): pbcast.STATE_TRANSFER(up_thread=true;down_thread=true)
```
- **Note:** In the above line, replace  $\#$ multicast address# with the multicast IP address and replace *#multicast\_port#* with the mutilcast port number. Use the same multicast IP address and port number on each member of the cluster.
- 4. Locate the idp\_scheduler\_quartz.properties file in [LiveCycleES root]/LiveCycle \_ES\_SDK/misc/ Foundation/Server-Configuration.
- <span id="page-43-1"></span>5. Copy the file to the directory [appserver root]/server/all/conf. If the directory does not exist, you must create it.
- 6. Repeat steps [1](#page-42-3) to [5](#page-43-1) for each server instance in the cluster.

### <span id="page-43-0"></span>**Configuring LiveCycle Output ES and LiveCycle Forms ES**

The current default value for PoolMax is 4. The actual value to set would depend on the hardware configuration and the expected usage in your environment.

For optimal use, it is recommended that the lower limit of PoolMax must not be less than the number of CPUs available, and the upper limit must be determined by the load pattern on your server. Generally, the upper limit should be set to twice the number of CPUs on the server.

#### ➤ **To modify the existing PoolMax value:**

- 1. Edit the JBoss startup script using a text editor.
- 2. Add the following property definition for **ConvertPdf**:
	- -Dcom.adobe.convertpdf.bmc.POOL\_MAX=[new value]
- 3. Add the following property definition for **XMLFM**:
	- com.adobe.xmlform.bmc.POOL\_MAX=[new value]

# <span id="page-44-2"></span><span id="page-44-0"></span>**Creating a shared global document storage directory**

All nodes in the cluster must share a common global document storage directory in the same way that they share a common database (that is, to store long-lived documents that are passed between services).

You must create the global document storage directory before initializing the LiveCycle ES database. Create a shared directory on any computer that is accessible by each node in the cluster, and ensure that all nodes of the cluster have read and write permissions for the directory.

Access to the global document storage directory must be secure. The long-lived documents in this directory may contain sensitive user information, such as information that requires special credentials when accessed using the LiveCycle ES SDK or user interfaces. Use a security method appropriate to your operating system. It is recommended that only the operating system account used to run the application server has read and write access to this directory.

Record the location where you create this shared directory for later use when you configure LiveCycle ES using LiveCycle Configuration Manager.

# <span id="page-44-3"></span><span id="page-44-1"></span>**Configuring the font directories**

You must configure the font directories for each computer in the cluster, including the LiveCycle ES fonts installed in the [LiveCycleES root]\fonts directory.

The fonts must exist in the same path and the directory must have identical contents on all computers in the cluster.

Record the location where you create these shared directories for later use when you configure LiveCycle ES using LiveCycle Configuration Manager.

**Caution:** The font directories must be distinct from the global document storage directory; however, they may be distinct sibling subdirectories of a single shared parent directory.

# <span id="page-45-2"></span><span id="page-45-0"></span>**6 Configuring and Deploying LiveCycle ES**

This chapter describes:

- LiveCycle Configuration Manager (see "About LiveCycle Configuration [Manager" on page](#page-45-1) 46)
- Configuring LiveCycle ES solution components in an EAR file ([See "Configuring LiveCycle](#page-46-0) ES EAR files" [on page](#page-46-0) 47.)
- Manually deploying the LiveCycle ES EAR files to the application server ([See "Deploying LiveCycle](#page-47-0) ES [EAR files" on page](#page-47-0) 48.)
- Starting the application server [\(See "Starting the application" on page](#page-47-1) 48.)
- Initializing the LiveCycle ES database ([See "Initializing the LiveCycle](#page-47-2) ES database and deploying LiveCycle [ES" on page](#page-47-2) 48.)
- [See "Configuring LiveCycle PDF](#page-48-0) Generator ES" on page 49.
- (Redeployment) Removing previously deployed EAR files [\(See "Uninstalling EAR files" on page](#page-50-0) 51.)
- Next steps ([See "Next steps" on page](#page-50-1) 51.)

This chapter assumes that you have prepared your environment for hosting LiveCycle ES and installed the solution component files. If you have not done this, see ["Introduction" on page](#page-8-2) 9 and ["Installing LiveCycle](#page-38-2)  [ES Solution Components" on page](#page-38-2) 39.

# <span id="page-45-1"></span>**About LiveCycle Configuration Manager**

LiveCycle Configuration Manager is a wizard-like tool used to configure, deploy, and validate LiveCycle ES components for deployment to the application server.

LiveCycle Configuration Manager is installed with the solution component files when you run the LiveCycle ES installation program. When you run LiveCycle Configuration Manager, you specify the LiveCycle ES solution components you are configuring, as well as the tasks you want LiveCycle Configuration Manager to perform.

You can start LiveCycle Configuration Manager from the installation program to configure solution components during the installation process, or you can start LiveCycle Configuration Manager any time after the installation.

LiveCycle Configuration Manager provides an interface that prompts you for information so that it can automatically accomplish the following tasks:

● Configure the LiveCycle ES EAR files for deployment to the application server.

**Note:** In a cluster environment, you must deploy the EAR files manually, not by using LiveCycle Configuration Manager.

- Initialize the LiveCycle ES database using LiveCycle Configuration Manager.
- Deploy LiveCycle ES components.
- Validate the LiveCycle ES component deployment.

# <span id="page-46-1"></span><span id="page-46-0"></span>**Configuring LiveCycle ES EAR files**

When you run LiveCycle Configuration Manager, you can select the tasks that you want the program to perform automatically.

**Tip:** LiveCycle Configuration Manager verifies the values specified on each screen when you click Next. If it cannot validate a value, a warning appears, the property on the screen turns red, and you cannot proceed until you enter a valid value.

➤ **To configure the LiveCycle ES EAR files using LiveCycle Configuration Manager:**

- 1. Start LiveCycle Configuration Manager by navigating to the [LiveCycleES root]/configurationManager/bin directory and entering the following command:
	- (Windows) **ConfigurationManager.bat**
	- (Linux, UNIX) **./ConfigurationManager.sh**
- 2. On the Welcome screen, click **Next**.
- 3. On the Upgrade Selection screen, perform the appropriate task from the following choices:
	- If you are configuring the LiveCycle ES EAR files for an initial deployment of LiveCycle ES 8.x, ensure that **Upgrade LiveCycle 7.x** is deselected and then click **Next**.
	- If you are configuring the LiveCycle ES EAR files to upgrade from an existing LiveCycle ES 7.x deployment, select **Upgrade LiveCycle 7.x** and **Apply LiveCycle 7.x configuration to LiveCycle ES**, deselect **Migrate Data Essential to LiveCycle ES Operation** and **Migrate Remaining Data**, and then click **Next**. For information about upgrading your existing LiveCycle 7.x installation, see the Upgrading to LiveCycle ES document for you application server at [http://www.adobe.com/go/learn\\_lc\\_documentation.](http://www.adobe.com/go/learn_lc_documentation)
- 4. On the Solution Component screen, select the LiveCycle ES components you want to configure, deselect all other components, and then click **Next**.
- 5. On the Task Selection screen, select only **Configure LiveCycle ES**, deselect all other task options, and then click **Next**.
- **Caution:** Do not select the tasks **Configure application server**, **Validate application server configuration**, or **Deploy LiveCycle ES EARs**. These tasks are not supported by LiveCycle Configuration Manager in a clustered configuration and must always be deselected.
- 6. (Upgrade) To import and extract the LiveCycle 7.x configuration data, see the Upgrading to LiveCycle ES document for your application server.
- 7. On the Configure LiveCycle ES screen, click **Configure** to generate the base EAR files for JBoss Application Server and, when completed, click **Next**.
- 8. On the Configure LiveCycle ES (continued) screen, enter the required information:
	- Locations of the font directories that you created in ["Configuring the font directories" on page](#page-44-3) 45.
	- Global document storage root directory that you created in ["Configuring the font directories" on](#page-44-3)  [page](#page-44-3) 45.
	- (Optional) Values for the other configuration options on this screen. For more information, see [Installing and Configuring LiveCycle ES for JBoss](http://www.adobe.com/go/learn_lc_documentation) or the context-sensitive Help for LiveCycle Configuration Manager.

**Note:** Do not specify a custom temporary directory in the **Location of temporary directory** box. Specifying a non-default temporary directory may cause future upgrades to fail.

9. Click **Configure** and, when configuration is complete, click **Next**.

When LiveCycle Configuration Manager completes the configuration, it places the files to be deployed to the application server (adobe-livecycle-native-jboss-[OS].ear, adobe-livecycle-jboss.ear and adobe-workspace-client.ear) in the following directory:

- (Windows) [LiveCycleES root]\configurationManager\export
- (Linux) [LiveCycleES root]/configurationManager/export
- 10. Click **Exit**.

# <span id="page-47-0"></span>**Deploying LiveCycle ES EAR files**

You must manually deploy your LiveCycle ES solution EAR files.

#### ➤ **To deploy the LiveCycle ES EAR files:**

- 1. Navigate to the JBoss configuration manager export directory.
- 2. Select the EAR files you want to deploy and copy them to the [app server root]/server/all/deploy directory.

# <span id="page-47-1"></span>**Starting the application**

Starting JBoss automatically starts the LiveCycle ES application. To start the JBoss cluster, see ["Testing the](#page-36-2)  [cluster" on page](#page-36-2) 37.

JBoss displays an error message if it cannot start the application. For information about JBoss error messages, see the JBoss documentation.

# <span id="page-47-2"></span>**Initializing the LiveCycle ES database and deploying LiveCycle ES**

You must initialize the LiveCycle ES database and deploy the LiveCycle ES components by using LiveCycle Configuration Manager. You can also validate that your LiveCycle ES components deployed properly.

#### ➤ **To initialize the LiveCycle ES database and deploy LiveCycle ES components:**

- 1. Ensure that the JBoss cluster is started and the LiveCycle ES enterprise applications are deployed and started.
- 2. Start LiveCycle Configuration Manager by navigating to the [LiveCycle ES root] /configurationManager/ bin directory and entering the following command:
	- (Windows) **ConfigurationManager.bat**
	- (Linux, UNIX) **./ConfigurationManager.sh**
- 3. On the Welcome screen, click **Next**.
- 4. On the Upgrade Selection screen, perform the appropriate task from the following choices:
	- If you are configuring the LiveCycle ES EAR files for an initial deployment of LiveCycle ES, ensure that **Upgrade LiveCycle 7.x** is deselected, and then click **Next**.
	- If you are configuring the LiveCycle ES EAR files to upgrade from an existing LiveCycle 7.x deployment, select **Upgrade LiveCycle 7.x**, **Migrate Data Essential to LiveCycle ES Operation**, and **Migrate Remaining Data** (if enabled), deselect **Apply LiveCycle 7.x configuration to LiveCycle ES**, and then click **Next**. For information about upgrading your existing LiveCycle 7.x installation, see the Upgrading to LiveCycle ES document for your application server.
- 5. On the Solution Component screen, select the LiveCycle ES solution components that you selected when configuring the LiveCycle ES EAR files and then click **Next**.
- 6. On the Task Selection screen, select **Initialize LiveCycle ES database**, **Deploy LiveCycle ES components**, and **Validate LiveCycle ES component deployment**, and then click **Next**.

**Caution:** Ensure that all other options are deselected.

- 7. (Upgrade) If you are prompted to provide the connection information for your LiveCycle 7.x database, see the Upgrading to LiveCycle ES document for your application server for information about upgrading your existing LiveCycle 7.x database.
- 8. On the LiveCycle ES Database Initialization screen, set these properties and click **Initialize**:
	- In the **Host** field, enter the host name of one of the cluster nodes.
	- In the HTTP port field, enter the HTTP port for that node.
- 9. When the initialization is complete, click **Next**.
- 10. On the LiveCycle ES Server Information screen, enter the host and HTTP port values. These value must be the same ones used when initializing the LiveCycle ES database.
- 11. Enter the LiveCycle ES user name and password, and then click **Next**.

**Note:** The default user name is administrator and the default password is password.

- 12. On the LiveCycle ES Component Deployment screen, click **Deploy** and, when deployment is complete, click **Next**.
- 13. Click **Validate** to validate the deployment of the LiveCycle ES components and, when validation is complete, click **Next**.
- 14. (Upgrade) Complete any additional data migration tasks.
- 15. Click **Exit** to close LiveCycle Configuration Manager.
- 16. Restart all instances of JBoss Application Server in the cluster.

# <span id="page-48-0"></span>**Configuring LiveCycle PDF Generator ES**

LiveCycle PDF Generator ES is capable of doing multiple PDF conversions simultaneously for certain types of input files. This is enforced through the use of stateless session beans.

This section describes advanced tuning for PDF Generator ES. This section should be completed only on a production system by an advanced application server administrator.

### <span id="page-49-0"></span>**Configuring the EJB pool size**

Four different stateless session beans exist for enforcing independent pool sizes for the following types of input files:

- PostScript<sup>®</sup> and Encapsulated PostScript files.
- Image files (such as BMP, TIFF, PNG, JPEG, and so on.)
- OpenOffice files.
- All other file types (except HTML files) such Microsoft Office, Adobe Photoshop, PageMaker, and FrameMaker files.

The pool size for HTML to PDF conversions is not managed through the use of stateless session beans.

The default pool size for PostScript and Encapsulated PostScript files, and for Image files, is set to 3, and the default pool size for OpenOffice and other file types (except HTML) is set to 1.

You can configure the PS/EPS and Image pool size to a different value based on your server hardware configuration, such as the number of CPUs, the number of cores within each CPU, and so on. However, it is mandatory for the OpenOffice and other file types pool size to be left unchanged (that is, 1) for proper functioning of PDF Generator.

This section describes how to configure the pool size for PS2PDF and Image2PDF.

The text below assumes that the following two LiveCycle ES application EAR files have been deployed on the application server:

- adobe-livecycle-jboss.ear
- adobe-livecycle-native-jboss-<platform>.ear

Here, <platform> should be replaced with one of the strings "x86\_win32" or "x86\_linux", depending on whether you are running your application server on Windows or Linux operating system.

**Note:** The following procedure describes how to make the necessary changes to the EAR files using WinRAR. You may use any other equivalent tool (such as the Java jar command), but notice that the procedural steps for extracting and repackaging will be different for other tools.

#### ➤ **To configure the EJB pool size**

- 1. Open adobe-livecycle-jboss.ear in WinRAR.
- 2. Navigate to the following path, opening nested JAR files in WinRAR successively: **adobe-pdfg-bmc-invoker-ejb.jar > META-INF**.
- 3. Extract jboss.xml to any suitable location on the file system and open it in a plain text editor.
- 4. In the XML, navigate to the node with the following path (expressed in the standard XPath notation): jboss / container-configurations / container-configuration.
- <span id="page-49-1"></span>5. Choose the container-configuration node for which the container-name node is set to the value PDFG ImageToPDF Stateless SessionBean.
- <span id="page-49-2"></span>6. Further navigate down to container-pool-conf and set the MaximumSize node to the appropriate value (for example, the new pool size for Image2PDF conversions).
- 7. Repeat steps [5](#page-49-1) and [6](#page-49-2) for PS2PDF pool size (if required). The container-name node for PS2PDF conversions is set to PDFG PSToPDF Stateless SessionBean.
- 8. Save your changes, and repackage the entire EAR structure in the original form.
- 9. Redeploy the modified EAR file in JBoss Application Server.
- 10. Restart each JBoss Application Server instance in the cluster.

# <span id="page-50-0"></span>**Uninstalling EAR files**

- ➤ To remove a LiveCycle ES component, you must remove the EAR file from the application server. **To uninstall the EAR files:**
	- 1. Navigate to the directory where you deployed your EAR files.
	- 2. Delete the adobe-livecycle-native-jboss-[OS].ear, adobe-livecycle-jboss.ear, and adobe-workspace-client.ear applications, as well as any other installed LiveCycle ES applications.

### <span id="page-50-1"></span>**Next steps**

If you used LiveCycle Configuration Manager to configure and deploy LiveCycle ES, you can now do the following tasks:

- Access LiveCycle Administration Console. (See ["Accessing LiveCycle Administration Console" on](#page-53-3)  [page](#page-53-3) 54.)
- Configure LiveCycle ES solution components to access LDAP. (See ["Configuring LiveCycle](#page-55-1) ES to access [LDAP" on page](#page-55-1) 56.)

<span id="page-51-0"></span>This chapter describes how to verify the deployment by accessing LiveCycle Administration Console and checking the application server log files. It also describes how to get started using LiveCycle ES solution components and services after they are installed, configured, and deployed to your application server:

- ["Modifying the SAML token threshold attribute" on page](#page-51-1) 52
- ["Configuring Acrobat 8.1 for PDF](#page-52-0) Generator ES" on page 53
- ["Final setup for LiveCycle Rights](#page-52-1) Management ES" on page 53
- ["Verifying the deployment" on page](#page-52-2) 53
- ["Accessing solution component web applications" on page](#page-53-2) 54
- "Accessing User [Management" on page](#page-54-1) 55
- "Configuring LiveCycle [ES to access LDAP" on page](#page-55-0) 56
- "Setting PDF Generator [ES Watched Folder performance parameters" on page](#page-56-0) 57
- ["Configuring FIPS mode" on page](#page-56-1) 57
- ["Configuring HTML digital signature" on page](#page-57-0) 58
- "Modifying the LiveCycle [ES configuration files" on page](#page-57-1) 58

After you configure the settings in this chapter, see Administering LiveCycle ES at [http://www.adobe.com/go/learn\\_lc\\_administration](http://www.adobe.com/go/learn_lc_administration) for additional information about configuring your LiveCycle ES environment for development and production.

# <span id="page-51-1"></span>**Modifying the SAML token threshold attribute**

You must modify the SAML token threshold to a suitable value for a clustered environment.

- ➤ **To modify the SAML token threshold attribute:**
	- 1. Log in to LiveCycle Administration Console and click **Settings** > **User Management** > **Configuration** > **Import and export configuration files**.
	- 2. Click **Export** to download the config.xml file and then, in a text editor, open the downloaded file.
	- 3. In the file, find the string assertionThresholdInSeconds and modify it as follows:

```
<entry key="assertionThresholdInSeconds" value="60"/>
```
- 4. Save the edited config.xml file.
- 5. In LiveCycle Administration Console, click **Settings** > **User Management** > **Configuration** > **Import and export configuration files**.
- 6. Browse to the location of the edited config.xml file, select the file, and click **Import**. A message confirms a successful import of the modified config.xml file.

# <span id="page-52-3"></span><span id="page-52-0"></span>**Configuring Acrobat 8.1 for PDF Generator ES**

**Note:** This functionality is supported only on the Windows platform.

If you did not choose to install Acrobat 8.1 using the LiveCycle ES installer, the following steps need to be completed to set up Acrobat 8.1 for use with PDF Generator ES.

#### ➤ **To configure Acrobat 8.1 for use with PDF Generator ES:**

This procedure is required only if you upgraded to or installed Acrobat 8.1 after completing the LiveCycle ES installation. It can be completed before or after you run LiveCycle Configuration Manager and deploy LiveCycle ES to the application server.

- 1. If a previous version (8.0 or earlier) of Acrobat is installed, uninstall Acrobat using Add or Remove Programs in the Windows Control Panel.
- 2. Navigate to one of the following folders on the LiveCycle ES installation media:
	- $\bullet$  additional\acrobat\efg\
	- additional\acrobat\jpn\
- 3. Install Acrobat 8.1 by running the AutoPlay.exe file.
- 4. On the LiveCycle ES installation medium, navigate to the additional\scripts folder.
- 5. Run the following batch file:

Acrobat\_for\_PDFG\_Configuration.bat *[LiveCycleES root]*

#### ➤ **To validate the Acrobat 8.1 installation:**

- 1. Navigate to a PDF file on your system and double-click it to open it in Acrobat.
- 2. If the PDF file opens successfully, Acrobat 8.1 is installed correctly. If the PDF does not open correctly, uninstall Acrobat and reinstall it.
- **Note:** Ensure that you dismiss all the Acrobat dialog boxes that appear after the Acrobat installation is completed and disable the automatic updates for Acrobat.

Set the environment variable Acrobat\_PATH to point to Acrobat.exe (for example, C:\Program Files\Adobe\Acrobat 8.0\Acrobat\Acrobat.exe).

### <span id="page-52-1"></span>**Final setup for LiveCycle Rights Management ES**

LiveCycle Rights Management ES requires the application server to be configured to use SSL. For details, see Administering LiveCycle ES at [http://www.adobe.com/go/learn\\_lc\\_administration](http://www.adobe.com/go/learn_lc_administration).

# <span id="page-52-2"></span>**Verifying the deployment**

You can verify the deployment by logging in to LiveCycle Administration Console. If you can log in, LiveCycle ES is running on the application server and the default user has been created in the database.

You can review the application server log files to ensure that components were deployed correctly or to determine the cause of any deployment issues you may encounter.

### <span id="page-53-3"></span><span id="page-53-0"></span>**Accessing LiveCycle Administration Console**

LiveCycle Administration Console is the web-based portal for accessing a variety of configuration pages that let you set run-time properties that control the way LiveCycle ES operates. When you log in to LiveCycle Administration Console, you can access User Management, Watched Folder and Email client configuration, and administrative configuration options for other services. LiveCycle Administration Console also provides access to Archive Administration, which administrators use for managing archives and deploying services to a production environment.

The default user name and password for logging in to LiveCycle Administration Console is administrator and password. After you log in the first time, access User Management and change the password.

Before you access LiveCycle Administration Console, LiveCycle ES must be deployed and running on your application server.

For information about using LiveCycle Administration Console, see Archive Administration Help (available from the Help menu of the LiveCycle Administration Console window).

#### ➤ **To access LiveCycle Administration Console:**

1. Type the following URL in a web browser:

http://*[host name]:[port]*/adminui

The default port number for JBoss is 8080.

- 2. In the **User Name** field, type administrator and, in the **Password** field, type password.
- 3. After logging in, you can click **Services** to access the service administration pages or **Settings** to access the pages on which you can administer settings for different solution components.

### <span id="page-53-1"></span>**Viewing the log files**

Events, such as run-time or startup errors, are recorded to the application server log files. If you have problems deploying to the application server, you can use the log files to help you find the problem. You can open the log files by using any text editor.

### <span id="page-53-2"></span>**Accessing solution component web applications**

After LiveCycle ES is deployed, you can access the web applications associated with the following solution components:

- LiveCycle Reader Extensions ES
- LiveCycle Workspace ES
- LiveCycle Rights Management ES

After accessing the web applications using the default administrator permissions to ensure that they are accessible, you can create additional users and roles so that others can log in and use the applications. For information, see User Management Help, accessible through the LiveCycle Administration Console.

**Note:** To access the Reader Extensions ES web application, you must apply a Reader Extensions ES credential and apply the user roles for a new user. For more information, see the "Configuring SSL" chapter in Administering LiveCycle ES at [http://www.adobe.com/go/learn\\_lc\\_administration](http://www.adobe.com/go/learn_lc_administration).

#### ➤ **To access the Reader Extensions ES web application:**

- 1. Open a web browser and enter the URL http://[server name]/ReaderExtensions.
- 2. Log in using the default user name and password:

**User name**: administrator

**Password**: password

**Note:** You must have administrator or superuser privileges to log in using the default user name and password. To allow other users to access the Reader Extensions ES web application, you must create the users in User Management and grant them the role "Reader Extensions Web Application".

#### ➤ **To access Workspace ES:**

- 1. Open a web browser and enter the URL http://[server name]/workspace.
- 2. Log in using the default user name and password:

**User name**: administrator

**Password**: password

### <span id="page-54-0"></span>**Accessing Rights Management ES**

You must create a user account with the role "RM end user console" in User Management and log in to the Rights Management ES administrator or end-user applications using the login information associated with that user.

#### ➤ **To access the Rights Management ES end-user web application**

1. Open a web browser and enter the URL http://[server name]:[port]/edc/Login.do.

**Note:** The administrator user cannot access the Rights Management ES end-user web application. You can create new users using the Console.

#### ➤ **To access the Rights Management ES administration web application**

- 1. Open a web browser and enter the URL http://[server name]:[port]/adminui.
- 2. Navigate to the Rights Management ES administration web application.

### <span id="page-54-1"></span>**Accessing User Management**

User Management allows administrators to maintain a database of all users and groups, synchronized with one or more third-party user directories. User Management provides authentication, authorization, and user management for LiveCycle ES solution components, including Reader Extensions ES, Workspace ES, Rights Management ES, Process Management ES, and Forms ES.

#### ➤ **To access User Management:**

- 1. Open a web browser and enter the URL http://[server name]:[port]/adminui.
- 2. On the LiveCycle Administration Console Home page of, click **Settings**.

#### 3. On the Settings page, click **User Management**.

**Note:** For information about configuring users with User Management, click **User Management Help** in the upper-right corner of the User Management page.

### <span id="page-55-1"></span><span id="page-55-0"></span>**Configuring LiveCycle ES to access LDAP**

Use the following procedure as a guideline when configuring User Management to support authentication using LDAP.

- ➤ **To configure User Management with LDAP (Enterprise Domain):**
	- 1. Open a web browser, navigate to http://*[host name]:[port]*/adminui, and log in. (See ["Accessing LiveCycle Administration Console" on page](#page-53-0) 54.)
	- 2. Click **Settings** > **User Management** > **Domain Management** and then click **New Enterprise Domain**.
	- 3. In the **ID** box, type a unique identifier for the domain.
	- 4. In the **Name** box, type a descriptive name for the domain.
	- 5. Click **Add Authentication** and, in the **Authentication Provider** list, select **LDAP**.
	- 6. Click **OK** and then click **Add Directory**.
	- 7. Under Profile Name, choose a name for your LDAP profile and then click **Next**.
	- 8. Specify values in the **Server**, **Port**, **SSL**, and **Binding** boxes as required. For details about the settings, Navigate to **Managing Domains** > **Configuring directories** > **Directory settings** in User Management Help.
	- 9. Under **Populate Page With**, select a directory settings option, such as **Default Sun ONE values**.
	- 10. Click **Next** and configure the **User Settings** as required. For details about the settings, see "Directory settings" in User Management Help.
	- 11. Click **Next** and configure the **Group Settings** as required. For details on the settings, see "Directory settings" in User Management Help.
	- 12. (Optional) Test your configuration:
		- Click **Test**.
		- In the Test Directory pane, in the **Find** box, enter an object name and, in the **using** box, select the object's type, such as **Login ID**.
		- Click **Test**. If successful, your object details will be displayed, and then click **Back**.
	- 13. Click **Finish** to exit the New Directory page and then click **OK** to exit.
- ➤ **To configure User Management with LDAP (Local Domain):**
	- 1. Open a web browser, navigate to http://*[host name]:[port]*/adminui, and log in. (See ["Accessing LiveCycle Administration Console" on page](#page-53-0) 54.)
	- 2. Click **Settings** > **User Management** > **Domain Management** and then click **New Local Domain**.

# <span id="page-56-0"></span>**Setting PDF Generator ES Watched Folder performance parameters**

To avoid java.io.IOException error messages indicating that not enough disk space is available to perform PDF conversions using a watched folder, you can modify the settings for PDF Generator ES in LiveCycle Administration Console.

- ➤ **To set performance parameters for PDF Generator ES:**
	- 1. Log in to LiveCycle Administration Console and click **Services** > **Archive Administration** > **Service Management**.
	- 2. In the list, click **PDFGConfigService** and set the following values:

**PDFG Cleanup Scan Seconds**: 1800 **Job Expiration Seconds**: 6000

- 3. Increase **Server conversion timeout** from the default of 270 to a higher value, such as 450.
- 4. Click **Save** and then restart the cluster.

# <span id="page-56-1"></span>**Configuring FIPS mode**

LiveCycle ES provides a FIPS mode to restrict data protection to Federal Information Processing Standard (FIPS) 140-2 approved algorithms using the RSA BSAFE Crypto-C 2.1 encryption module.

If you did not enable this option with LiveCycle Configuration Manager during the LiveCycle ES configuration or if you enabled it but want to turn it off, you can change this setting through LiveCycle Administration Console.

Modifying FIPS mode requires you to restart the server.

FIPS mode does not support Acrobat versions earlier than 7.0. If FIPS mode is enabled, LiveCycle ES processes that contain encryption operations configured to support Acrobat versions earlier than 7.0 will fail.

In general, when FIPS is enabled, the Assembler service will not apply password encryption to any document. If this is attempted, a FIPSModeException is thrown indicating that "Password encryption is not permitted in FIPS mode." Additionally, the Document Description XML (DDX) PDFsFromBookmarks element is not supported in FIPS mode when the base document is password-encrypted.

Additionally, the Document Description XML (DDX) PDFsFromBookmarks element is not supported in FIPS mode when the base document is password-encrypted.

#### ➤ **To turn FIPS mode on or off:**

- 1. Log in to LiveCycle Administration Console.
- 2. Click **Settings** > **Core System Settings** > **Core Configurations** > **Configurations**.
- 3. Select **Enable FIPS** to enable FIPS mode or deselect it to disable FIPS mode.
- 4. Click **OK**.
- 5. Restart the cluster.
- **Note:** LiveCycle ES software does not validate code to ensure FIPS compatibility. It provides a FIPS operation mode so that FIPS-approved algorithms are used for cryptographic services from the FIPS-approved libraries (RSA).

# <span id="page-57-0"></span>**Configuring HTML digital signature**

To use the HTML digital signature feature of LiveCycle Forms ES, you must complete the following procedure.

- ➤ **To enable HTML digital signature:**
	- 1. Manually deploy the [LivecycleES root]/deploy/adobe-forms-ds.ear file to your application server.
	- 2. Log in to LiveCycle Administration Console.
	- 3. Click **Service > Livecycle Forms ES** and select **HTML Digital Signature Enabled**.

# <span id="page-57-1"></span>**Modifying the LiveCycle ES configuration files**

You must modify the following LiveCycle ES configuration files:

● adobe-ds.xml

The adobe-ds.xml file configures the data source used by LiveCycle ES, including parameters such as the host name of the computer where the database resides, the database name, port number, and the user name and password for the database.

● adobe-service.xml

The adobe-service.xml file defines the JMS topics and queues used by LiveCycle ES.

#### ➤ **To configure adobe-ds.xml:**

- 1. For one member of the cluster, open the file [appserver root]/server/all/deploy/adobe-ds.xml in a text editor.
- 2. Edit the file to contain the information for your database.

**Note:** Use common database information to share the same database between all nodes of the cluster.

- 3. Save the edited file.
- 4. On each additional JBoss node in the cluster, replace the existing [appserver root]/server/all/deploy /adobe-ds.xml file with the modified file.

#### <span id="page-57-2"></span>➤ **To configure adobe-service.xml:**

- 1. Access your LiveCycle ES installation medium and navigate to the directory [LiveCycle root] /third-party/jboss/server/all/deploy/jms on each JBoss node of the cluster.
- <span id="page-57-3"></span>2. Copy the file adobe-service.xml from the install medium to the directory [appserver root]/ server/all/deploy-hasingleton/jms on your JBoss instance.
- 3. Repeat steps [1](#page-57-2) to [2](#page-57-3) for each JBoss instance of the cluster.

# <span id="page-58-0"></span>**Uninstalling LiveCycle ES**

The uninstall program located in the [LivecycleES root] directory does not remove any files that you deployed to your application server.

- **Caution:** By running the uninstall program, all of the contents within the product installation directory are subject to removal without further warning. Before proceeding, back up any data you do not want to lose.
- ➤ **To remove the files from your computer:**
	- 1. To invoke the uninstall program:
		- (Windows) Complete the following steps:
			- You can use Add or Remove Programs in the Windows Control Panel.
				- Remove Adobe LiveCycle ES
				- Remove Adobe Acrobat 8.1 Professional (if installed with PDF Generator ES)
			- Alternatively, you can complete these manual steps:
				- cd [LivecycleES root]/\_uninst/server
				- Double-click the livecycle8\_uninstall.exe file.
		- (Linux) From a terminal, type: ./livecycle8\_uninstall.bin (You may need to make this binary an executable file)
	- 2. Follow the on-screen instructions in the uninstall program, and then click **Finish.**

# <span id="page-59-0"></span>**8 Configuring Load Balancing**

You can configure your JBoss cluster to provide load balancing functionality. [\(See "Configuring load](#page-59-1)  [balancing" on page](#page-59-1) 60.)

In addition, you may want to change the default configuration for message-driven beans to further tune load balancing. [\(See "Configuring message-driven beans" on page](#page-61-0) 62.)

# <span id="page-59-1"></span>**Configuring load balancing**

You can use a load balancer to distribute the work load evenly across all nodes of your cluster. Use the Apache web server and the mod\_jk plug-in to implement load balancing for the cluster.

- ➤ **To configure load balancing:**
	- 1. (Windows) Download the Apache web server from <http://httpd.apache.org/download.cgi>.

(Linux) The Apache web server is preinstalled on a Linux system.

- 2. Navigate to<http://www.apache.org/dist/jakarta/tomcat-connectors/jk/binaries/> and select your operating system. The website will indicate the appropriate version of the mod\_jk plug-in to download.
- 1. Download the mod\_jk 1.2.15 file indicated by the Apache website.
- 2. Rename the downloaded file to **mod\_jk.so** and save it in the APACHE\_HOME/modules/ directory.
- 3. In a text editor, open the httpd.conf file, located in APACHE\_HOME/conf, and add the following line at the end of the file:

Include conf/mod-jk.conf

4. Using a text editor, create a new file with the following content and save it as APACHE\_HOME/conf/mod-jk.conf:

```
# Load mod_jk module
# Specify the filename of the mod_jk lib
LoadModule jk_module modules/mod_jk.so
# Where to find workers.properties
JkWorkersFile conf/workers.properties
# Where to put jk logs
JkLogFile logs/mod_jk.log
# Set the jk log level [debug/error/info]
JkLogLevel info
# Select the log format
JkLogStampFormat "[%a %b %d %H:%M:%S %Y]"
# JkOptions indicates to send SSK KEY SIZE
JkOptions +ForwardKeySize +ForwardURICompat -ForwardDirectories
# JkRequestLogFormat
JkRequestLogFormat "%w %V %T"
# Mount your applications
JkMount /* loadbalancer
# You can use external file for mount points.
```

```
# It will be checked for updates each 60 seconds.
# The format of the file is: /url=worker
# /examples/*=loadbalancer
#JkMountFile conf/uriworkermap.properties
# Add shared memory.
# This directive is present with 1.2.10 and
# later versions of mod_jk, and is needed for
# for load balancing to work properly
JkShmFile logs/jk.shm
# Add jkstatus for managing runtime data
<Location /jkstatus/>
JkMount status
Order deny,allow
Deny from all
Allow from 127.0.0.1
</Location>
```
5. Using a text editor, create a file with content similar to the following text and save the file to conf/workers.properties.

```
Define list of workers that will be used
# for mapping requests
worker.list=loadbalancer,status
# Define Node1
# modify the host as your host IP or DNS name.
worker.node1.port=8009
worker.node1.host=node1.mydomain.com
worker.node1.type=ajp13
worker.node1.lbfactor=1
worker.node1.cachesize=10
# Define Node2
# modify the host as your host IP or DNS name.
worker.node2.port=8009
worker.node2.host= node2.mydomain.com
worker.node2.type=ajp13
worker.node2.lbfactor=1
worker.node2.cachesize=10
# Load-balancing behaviour
worker.loadbalancer.type=lb
worker.loadbalancer.balance_workers=node1,node2
worker.loadbalancer.sticky_session=1
#worker.list=loadbalancer
# Status worker for managing load balancer
worker.status.type=status
```
In the file, define these items:

- Each node of the cluster (in this example, two nodes named node1 and node2)
- The worker. loadbalancer. balance workers entry to include all nodes defined in the file.
- 6. For each node in the cluster, open the server.xml file, located in [appserver root]/server/all/deploy/ jbossweb-tomcat50.sar, in a text editor and search for the element Engine name, and add a jvmRoute attribute. For example, on a node named node1, edit the element to read as follows:

<Engine name="jboss.web" defaultHost="localhost" **jvmRoute="node1"**>

7. For each Tomcat instance in the JBoss cluster, open the jboss-service.xml file, located in [appserver root]/server/all/deploy/jbossweb-tomcat50.sar/META-INF, in a text editor, and search for the element UseJK and change the element to read as follows:

<attribute name="UseJK">**true**</attribute>

# <span id="page-61-0"></span>**Configuring message-driven beans**

The LiveCycle ES uses message-driven beans (MDBs) and a distributed JMS queue.

Each node maintains a pool of MDB instances that are available to process job requests in the queue, and attempts to keep the MDB pool fully utilized (that is, it will pull JMS requests for all of its idle MDB instances). Light load conditions can result in uneven load balancing across nodes of the cluster because a single node will process multiple requests to fully utilize all MDB instances available in its pool. Heavy load conditions will balance the load more evenly across the cluster because more nodes of the cluster will have fully utilized their MDB pool.

The default pool size is 15 (defined in the file conf/standardjboss.xml file). Reducing the MDB pool size to a small number will result in more even load distribution under light load conditions at the expense of reduced throughput under heavy loads. For additional information about MDB parameters and instructions to change them, see [http://wiki.jboss.org/wiki/Wiki.jsp?page=ConfigJBossMDB.](http://wiki.jboss.org/wiki/Wiki.jsp?page=ConfigJBossMDB)

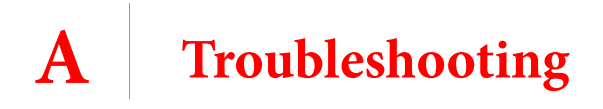

<span id="page-62-0"></span>This section discusses possible issues you may encounter when installing and deploying LiveCycle ES in a cluster configuration, and suggests steps for avoiding or working around them. For additional troubleshooting issues related to LiveCycle ES in general, see Installing and Deploying LiveCycle ES for JBoss at [http://www.adobe.com/go/learn\\_lc\\_documentation](http://www.adobe.com/go/learn_lc_documentation).

# <span id="page-62-1"></span>**Getting help**

This section describes the steps you should take before you contact Adobe Support. If, after reviewing the LiveCycle ES documentation, you have not resolved your issues, contact Adobe Support. To help expedite your service, have the following information available:

- What were you doing when the problem occurred?
- Can you repeat the problem?
- Was an error message displayed when the problem occurred? Did you observe anything else?
- If you deselect the Show Friendly HTTP Error Messages option in Internet Explorer (Tools > Options > Advanced), do the errors persist?

### <span id="page-62-2"></span>**PDF Generator ES on Windows fails when converting native files**

### <span id="page-62-3"></span>**Problem:**

PDF Generator ES running on a Windows operating system may fail when converting native files (for example, from Microsoft Word to PDF), giving an exception in the log file similar to this:

INFO [PDF Generator] Application server started as user: SYSTEM

### <span id="page-62-4"></span>**Solution:**

This problem arises if you did not use the same user account for all of Microsoft Office, PDF Generator ES, Acrobat for PDF Generator ES, and your application server process.

To correct this problem, change the user for the JBoss for Adobe LiveCycle service to be the same as the user for Microsoft Office.

- ➤ **To set the user for the JBoss for Adobe LiveCycle service:**
	- 1. Select **Start** > **Control Panel** > **Administrative Tools** > **Computer Management** > **Services and Applications** > **Services**.
	- 2. Double click on the **JBoss for Adobe LiveCycle** service, then select the **Log On** tab.
	- 3. Select **This account**, then type the user name and password that runs Microsoft Office and click **OK**.

# <span id="page-63-0"></span>**Log file error message: exception= java.io.StreamCorruptedException: invalid stream header**

### <span id="page-63-1"></span>**Problem:**

#### You may see exceptions in your log files similar to these:

```
2007-05-29 19:31:15,453 WARN [org.jgroups.protocols.UDP] packet from 
  /10.40.53.30:1973 has different version from ours
2007-05-29 19:31:27,671 ERROR [org.jgroups.protocols.UDP] exception=
  java.io.StreamCorruptedException: invalid stream header
  at java.io.ObjectInputStream.readStreamHeader
  (ObjectInputStream.java:764)
  at java.io.ObjectInputStream.<init>(ObjectInputStream.java:277)
  at org.jgroups.protocols.UDP.handleIncomingUdpPacket(UDP.java:670)
  at org.jgroups.protocols.UDP.run(UDP.java:249)
  at java.lang.Thread.run(Thread.java:595)
```
The IP address mentioned in the exception trace is for a different cluster configured on the same subnet. Similar exceptions also occur in the log file of the other cluster.

### <span id="page-63-2"></span>**Solution:**

This problem arises if your LiveCycle ES cluster is on the same subnet as another cluster. The two clusters should use different multicast addresses and ports to separate their traffic. For more information, see [http://jira.jboss.com/jira/browse/JGRP-515.](http://jira.jboss.com/jira/browse/JGRP-515)

# <span id="page-63-3"></span>**LiveCycle ES Connector for EMC Documentum error**

### <span id="page-63-4"></span>**Problem:**

While using LiveCycle ES LiveCycle ES Connector for EMC Documentum with the Documentum DFC 5.3 client installed on LiveCycle ES server, you may see the following error in the server logs:

```
DM_CCONTENT_E_REMOVE_DIRECTORY
```
### <span id="page-63-5"></span>**Solution:**

If this occurs, add the following entry to the [DMAPI\_CONFIGURATION] section of the dmcl.ini file:

```
'local clean on init=F'
```
On a Windows server, by default the dmcl.ini file is located in the [Windows Installation Drive]\WINDOWS folder.

Restart the LiveCycle ES server for this change to take affect.